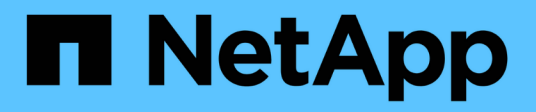

## **Verwalten von Berichten**

OnCommand Unified Manager 9.5

NetApp December 20, 2023

This PDF was generated from https://docs.netapp.com/de-de/oncommand-unified-manager-95/onlinehelp/task-scheduling-reports.html on December 20, 2023. Always check docs.netapp.com for the latest.

# **Inhalt**

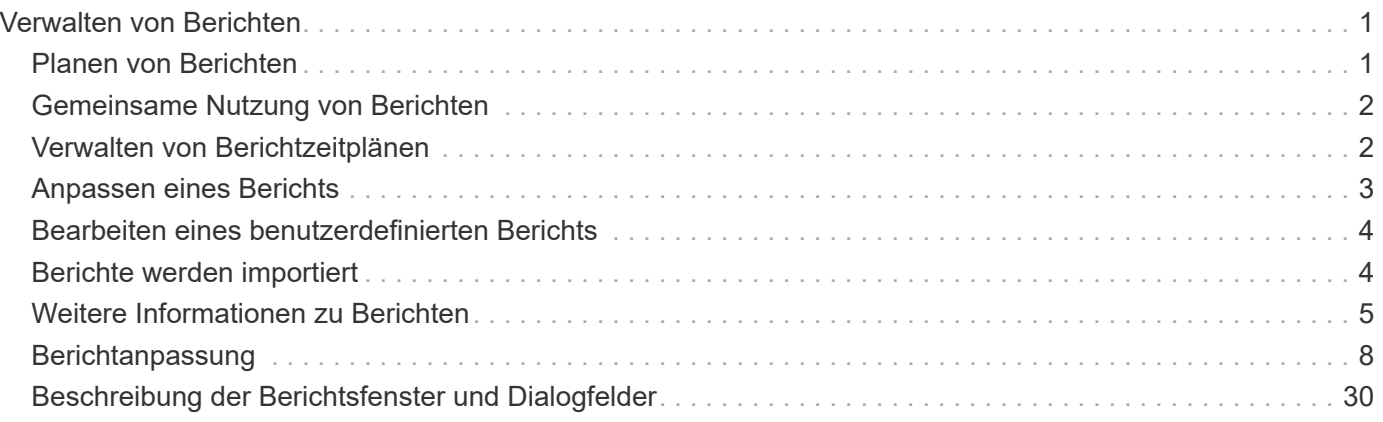

# <span id="page-2-0"></span>**Verwalten von Berichten**

Mit OnCommand Unified Manager lassen sich Berichte erstellen und managen, sodass Kunden benutzerdefinierte Informationen über Kapazität, Auslastung und Performance von Storage-Objekten und Ereignissen für Storage-Objekte anzeigen können.

> Die Implementierung der Planung und Erstellung von Berichten aus der Option Berichte im linken Navigationsbereich wird in einer zukünftigen Version abgelehnt. Mit den folgenden zusätzlichen Methoden können Sie Gesundheits- und Performance-Daten aus Unified Manager extrahieren:

- Daten direkt aus den Grid-Seiten in der GUI extrahieren
- Verwenden der Open Database für den Zugriff auf alle verfügbaren Objekte
- Ausführung von Unified Manager REST-APIs zur Rückgabe der Informationen, für die Sie interessiert sind, zu überprüfen

## <span id="page-2-1"></span>**Planen von Berichten**

Sie können Ihre Berichte auf der Seite Berichtsdetails planen und die geplanten Berichte an einen oder mehrere Empfänger in einem bestimmten Format zu einer bestimmten Häufigkeit senden. Sie können beispielsweise einen Bericht als E-Mail im PDF-Format jeden Montag planen.

## **Schritte**

÷.

1. Klicken Sie im linken Navigationsbereich auf **Berichte** und dann auf **Bericht ausführen** für den gewünschten Bericht.

Die Seite Berichtdetails wird angezeigt.

- 2. Klicken Sie Auf **Aktionen** > **Bericht Planen**.
- 3. Wählen Sie im Dialogfeld **Bericht planen** einen der bevorzugten Zeitpläne für Ihren Bericht aus:

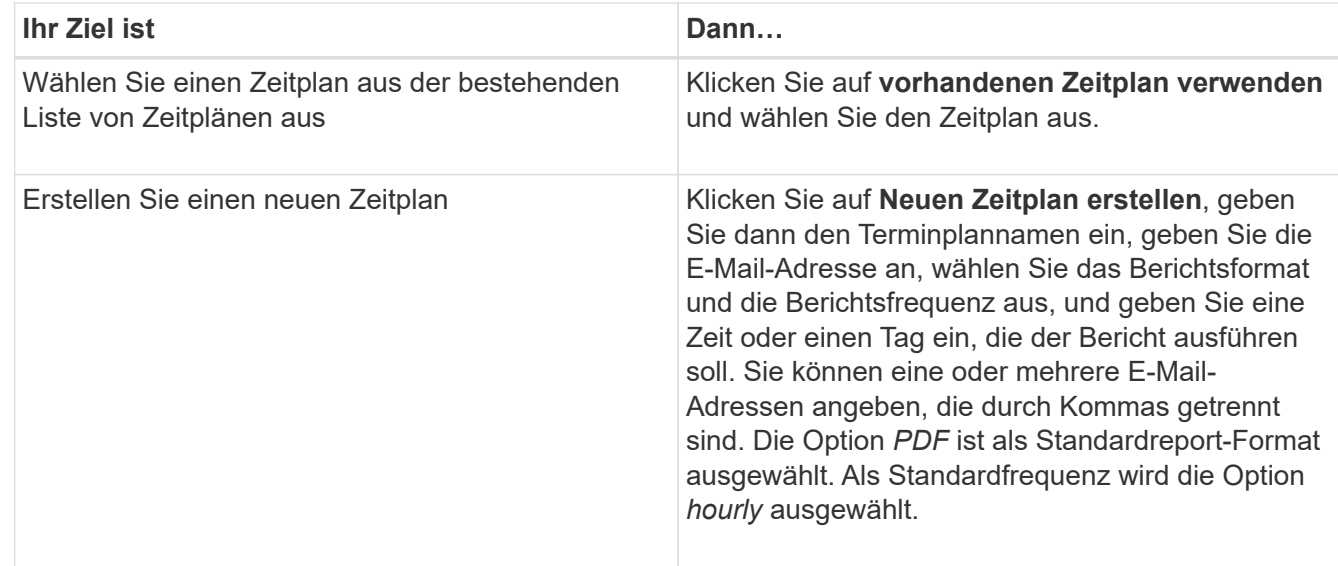

4. Klicken Sie Auf **Zeitplan**.

## <span id="page-3-0"></span>**Gemeinsame Nutzung von Berichten**

Sie können Ihre Berichte per E-Mail versenden und mit einem oder mehreren Benutzern teilen.

## **Schritte**

1. Klicken Sie im linken Navigationsbereich auf **Berichte** und dann auf **Bericht ausführen** für den gewünschten Bericht.

Die Seite Berichtdetails wird angezeigt.

- 2. Klicken Sie Auf **Aktionen** > **Teilen**.
- 3. Geben Sie im Dialogfeld **Bericht teilen** die E-Mail-Adresse des Empfängers an, mit dem Sie den Bericht teilen möchten.

Sie können eine oder mehrere E-Mail-Adressen angeben, die durch Kommas getrennt sind.

4. Geben Sie den Betreff der E-Mail an.

Standardmäßig wird der Name des Berichts als Betreff der E-Mail angezeigt.

5. Wählen Sie das Berichtsformat aus.

Die Option *PDF* ist als Standardreport-Format ausgewählt. Wenn das XHTML-Format ausgewählt ist, muss der Empfänger den Bericht öffnen, der per E-Mail über einen unterstützten Webbrowser gesendet wird.

6. Klicken Sie Auf **Teilen**.

## <span id="page-3-1"></span>**Verwalten von Berichtzeitplänen**

Sie können Ihre Berichtspläne im Dialogfeld Berichtszeitpläne verwalten verwalten verwalten verwalten. Sie können einen neuen Zeitplan hinzufügen und vorhandene Zeitpläne anzeigen, ändern oder löschen.

## **Schritte**

- 1. Klicken Sie im linken Navigationsbereich auf **Berichte** und dann auf **Berichtszeitpläne verwalten**.
- 2. Im Dialogfeld **Berichtszeitpläne verwalten**

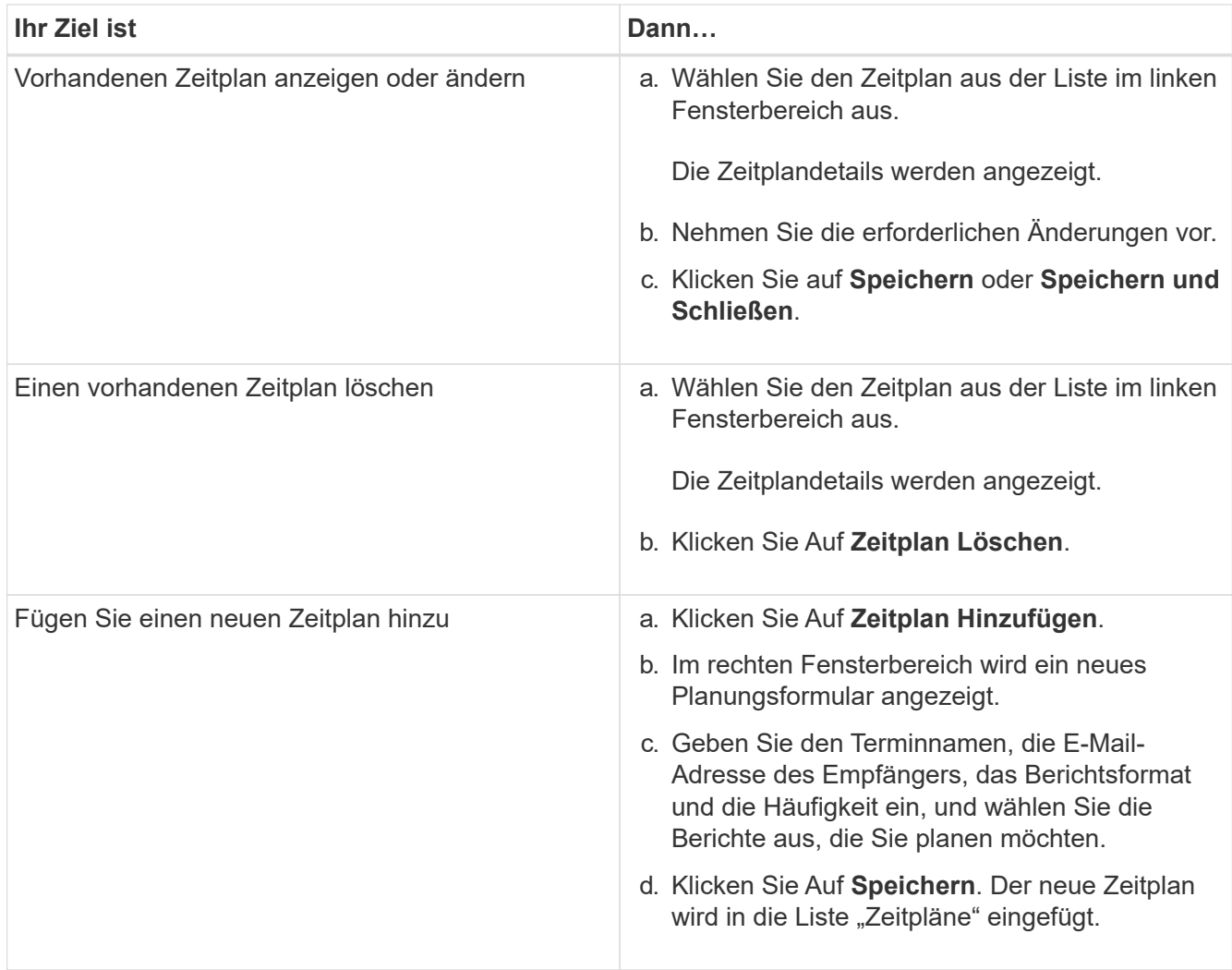

## <span id="page-4-0"></span>**Anpassen eines Berichts**

Sie können Berichte auf der Seite Berichtsdetails anpassen und den benutzerdefinierten Bericht mit einem anderen Namen speichern.

## **Über diese Aufgabe**

Nachdem Sie einen benutzerdefinierten Bericht gespeichert haben, können Sie keinen der Filter ändern, die Sie zum Erstellen des Berichts angewendet haben, da der Bericht als "New" gilt. Stellen Sie also sicher, dass Sie mit allen Änderungen zufrieden sind, bevor Sie den Bericht speichern. Sie können jedoch neue Filter auf den Bericht anwenden.

## **Schritte**

1. Klicken Sie im linken Navigationsbereich auf **Berichte** und dann auf **Bericht ausführen** für den Bericht, den Sie anpassen möchten.

Die Seite Berichtdetails wird angezeigt.

2. Passen Sie den Bericht nach Bedarf an, und klicken Sie dann auf **Aktionen** > **Customized Report speichern unter**.

3. Geben Sie im Dialogfeld **Customized Report as** speichern einen Namen für den angepassten Bericht und eine kurze Beschreibung der Anpassung ein, damit andere verstehen, was der Bericht anzeigt.

Standardmäßig wird der aktuelle Berichtname angezeigt.

4. Klicken Sie Auf **Speichern**.

Wenn Sie die Fehlermeldung "`konnte den benutzerdefinierten Bericht nicht speichern. Die gewünschte Datei wurde nicht`" erstellt, warten einige Momente und klicken dann erneut auf **Speichern**. Dieses Problem tritt auf, wenn die Verbindung zwischen dem Webbrowser und dem Unified Manager-Server langsam ist.

## **Ergebnisse**

Der benutzerdefinierte Bericht wird gespeichert und in seiner jeweiligen Berichtskategorie auf der Seite Berichtdetails angezeigt.

## <span id="page-5-0"></span>**Bearbeiten eines benutzerdefinierten Berichts**

Sie können weitere Änderungen an einem bereits angepassten Bericht vornehmen und den Bericht speichern. Sie können den Namen des Berichts nicht ändern, nachdem Sie ihn gespeichert haben.

## **Schritte**

1. Klicken Sie im linken Navigationsbereich auf **Berichte** und dann auf **Bericht ausführen** für den Bericht, den Sie bearbeiten möchten.

Die Seite Berichtdetails wird angezeigt.

- 2. Ändern Sie den Bericht nach Bedarf, und klicken Sie dann auf **Aktionen** > **Benutzerdefinierter Bericht speichern**.
- 3. Geben Sie im Dialogfeld **Benutzerdefinierter Bericht speichern** eine kurze Beschreibung der Änderungen im benutzerdefinierten Bericht ein und klicken Sie auf **Speichern**.

## <span id="page-5-1"></span>**Berichte werden importiert**

Wenn Sie einen Bericht außerhalb von Unified Manager erstellt haben, können Sie die Berichtsdatei importieren und speichern, die mit Unified Manager verwendet werden soll.

## **Bevor Sie beginnen**

Sie müssen die OnCommand-Administratorrolle besitzen.

Sie müssen sicherstellen, dass der zu importierende Bericht von Unified Manager unterstützt wird.

## **Schritte**

- 1. Klicken Sie im linken Navigationsbereich auf **Berichte** und dann auf **Bericht importieren**.
- 2. Klicken Sie im Dialogfeld **Bericht importieren** auf **Durchsuchen** und wählen Sie die Datei aus, die Sie

importieren möchten, und geben Sie dann einen Namen und eine kurze Beschreibung des Berichts ein.

3. Klicken Sie Auf **Import**.

Wenn Sie den Bericht nicht importieren können, können Sie die Protokolldatei überprüfen, um den Fehler zu finden, der das Problem verursacht.

## <span id="page-6-0"></span>**Weitere Informationen zu Berichten**

Sie können die Option zum Ausführen, Löschen, Exportieren und Importieren von Berichten verwenden. Sie können auch benutzerdefinierte Berichte erstellen und den benutzerdefinierten Bericht speichern. Sie können weitere Vorgänge wie Filtern, Sortieren, Gruppieren und Formatieren ausführen.

## **Was Berichte tun**

In Berichten werden detaillierte Informationen zu Storage-Objekten angezeigt, mit denen Sie potenzielle Probleme prüfen und identifizieren können.

Sie können Berichte speichern, löschen, freigeben, planen und importieren. Sie können auch nach bestimmten Berichten suchen. Sie können Berichte an bestimmte Anwendungsfälle anpassen und den individuell angepassten Bericht für zukünftige Zwecke speichern. Sie können weitere Vorgänge wie Filtern, Sortieren, Gruppieren und Formatieren ausführen.

Standardmäßig wird jede Berichtsgruppe nach Berichtstyp und -Beschreibung angezeigt. Sie können Berichte ausführen, um eine bestimmte Berichtsgruppe anzuzeigen.

Nachdem Sie einen Bericht erstellt haben, können Sie ihn weiter anpassen und den angepassten Bericht speichern. Sie können die benutzerdefinierten Berichte anzeigen, die auf der Seite Berichte unter der spezifischen Berichtskategorie gespeichert werden.

Sie können Berichte so planen, dass sie gesendet werden, oder Berichte in einem der unterstützten Formate teilen: PDF, XHTML, CSV, XLS oder Text.

Sie können Berichte in verschiedenen Formaten exportieren und auf Ihrem Desktop speichern. Sie können einzelne Spaltendaten aus den generierten Berichten exportieren.

Sie können Berichtsdesign-Dateien importieren (.rptdesign Dateien), und speichern Sie die importierten Berichte auf der Seite Berichte. Sie können benutzerdefinierte und importierte Berichte löschen.

Sie können die folgenden Berichte importieren:

- Berichte mit mehreren Kopfzeilen, für die ein Spaltbereich auf einen gesetzt ist
- Berichte nur mit Diagrammen
- Berichte nur mit Listen und Raster

Berichte im Text-, CSV- und Excel-Format werden in den folgenden Szenarien unterstützt:

- Tabellenelement nur in . rptdesign Datei
- Eine Tabelle mit nur einer Kopfzeile als Zeile

Sie können Berichte, die über einen Spaltbereich von mehr als einem verfügen, nicht importieren. Wenn ein

Bericht im Text-, CSV- oder Excel-Format mehr als eine Kopfzeile enthält, wird nur die erste Kopfzeile berücksichtigt und die verbleibenden Zeilen werden ignoriert.

### **Auf Unified Manager-Datenbanken kann für individuelle Berichte zugegriffen werden**

Unified Manager verwendet eine MySQL Datenbank, um Daten von den überwachten Clustern zu speichern. Die Daten werden in verschiedenen Schemata in der MySQL-Datenbank gespeichert.

Ab Unified Manager 7.3 werden weitere Schemata bereitgestellt, die den Zugriff auf zusätzliche Tabellendaten ermöglichen.

Alle Tabellendaten aus den folgenden Datenbanken sind verfügbar:

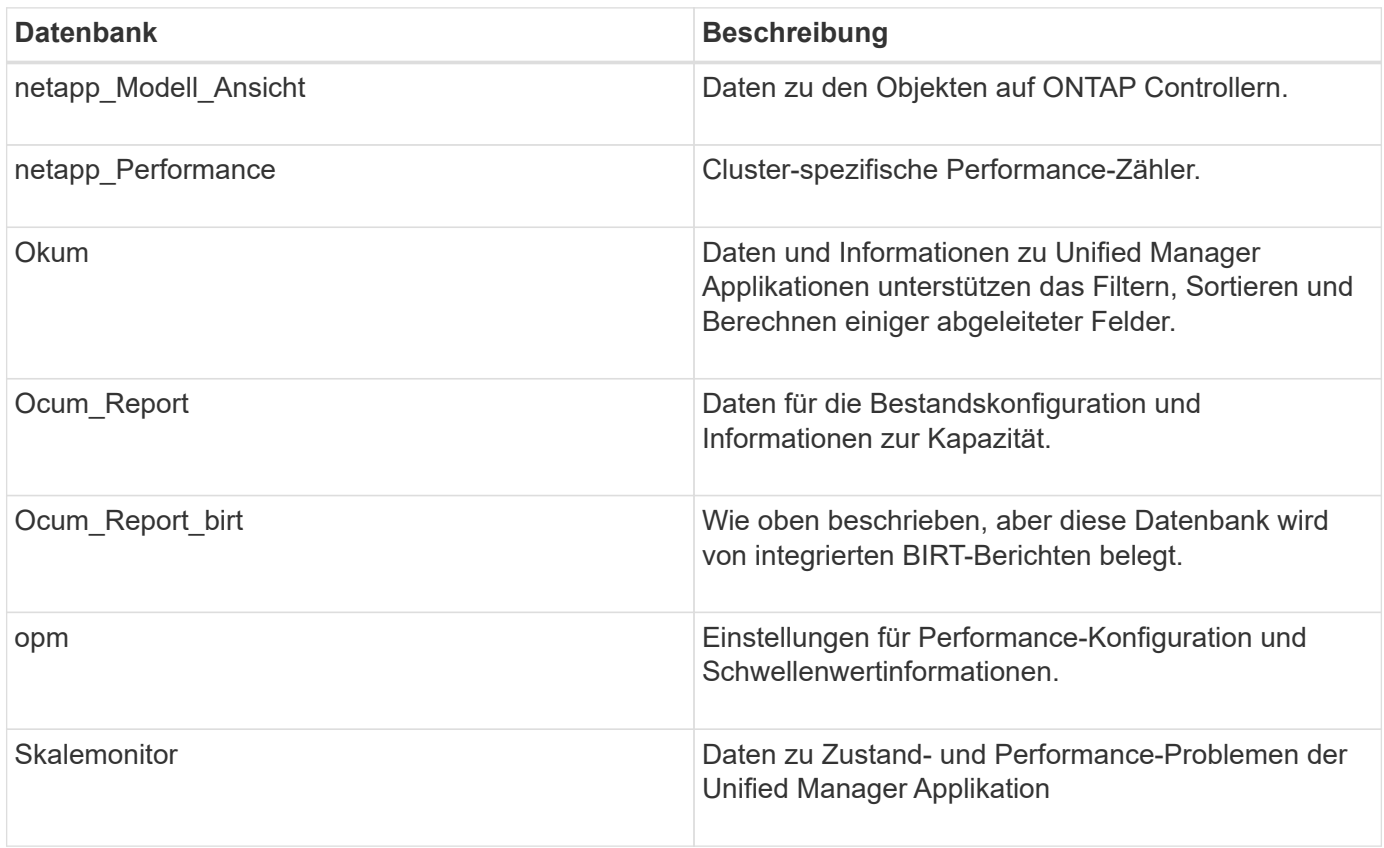

Ein Berichtbenutzer – ein Datenbankbenutzer mit der Rolle "Berichtschema" – kann auf die Daten in diesen Tabellen zugreifen. Dieser Benutzer hat schreibgeschützten Zugriff auf Reporting- und andere Datenbankansichten direkt aus der Unified Manager-Datenbank. Beachten Sie, dass dieser Benutzer nicht berechtigt ist, auf Tabellen zuzugreifen, die Benutzerdaten oder Cluster-Anmeldeinformationen enthalten.

Siehe ["Technischer Bericht zu Unified Manager Reporting"](http://www.netapp.com/us/media/tr-4565.pdf) (TR-4565).

## **Die Berichtsplanung ist**

Sie können einen Bericht für ein bestimmtes Datum und eine bestimmte Uhrzeit mithilfe der Option **Zeitplan** erstellen. Der Bericht wird automatisch per E-Mail an einen oder mehrere Empfänger gemäß dem Zeitplan gesendet.

Wenn Sie einen Bericht planen, können Sie den Aufwand für die manuelle Erstellung und das manuelle Senden von Berichten minimieren. Sie können sicherstellen, dass der aktuelle Status des Speichers in festgelegten Intervallen von den Administratoren überwacht wird, die nicht anderweitig von Unified Manager benachrichtigt werden.

## **Die Weitergabe von Berichten ist wichtig**

Sie können einen Bericht über E-Mail mit der Option **Teilen** an einen oder mehrere Benutzer weitergeben.

Sie müssen den Bericht vor der Freigabe speichern, um sicherzustellen, dass die letzten Änderungen, die Sie an dem Bericht vorgenommen haben, angezeigt werden.

Sie können den Bericht in jedem gewünschten Format freigeben. Mit der Option **Share** können Sie Berichte sofort per E-Mail teilen, auch mit Personen, die keinen Zugang zu Unified Manager haben, aber über eine gültige E-Mail-Adresse verfügen.

## **Der Import des Berichts ist**

Sie können einen Bericht mit der Option **Bericht importieren** aus Unified Manager importieren und den importierten Bericht mit einem Namen und einer kurzen Beschreibung speichern. Durch das Importieren von Berichten können Sie zusätzlich zu den Standardberichten von Unified Manager benutzerdefinierte Berichte zu Ihrer Umgebung hinzufügen.

Sie können ein importieren .rptdesign Datei, die bereits erstellt wurde. Sie können einen importierten Bericht ausführen, freigeben, planen und löschen.

Unified Manager speichert die Importprotokolldateien in den Dateien jboss.log, ocum-Report.log und ocumserver-debug.log.

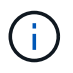

Der Kunden-Support hilft Ihnen nicht bei der Erstellung von Berichten, aber er unterstützt Sie bei Problemen, die während eines Berichtsimports auftreten.

Die Funktion Importbericht umfasst die folgende Unterstützung:

- Berichte mit mehreren Kopfzeilen, in denen der Spaltbereich auf 1 gesetzt ist (colspan=1)
- Berichte nur mit Diagrammen
- Berichte nur mit Listen und Raster
- Passwörter, die in Berichten verwendet werden, müssen im Format "base64" codiert werden. Berichte, die andere Codierung verwenden, z. B. das Format " $jce$ ", verursachen während des Importvorgangs einen Fehler.
- Berichte, die die Datenaggregation enthalten, sollten das aggregierte Spaltenelement in den Tabellendaten des Berichts enthalten.

Berichte im Text-, CSV- und Excel-Format werden in den folgenden Szenarien unterstützt:

- Tabellenelement nur in .rptdesign Datei
- Eine Tabelle mit nur einer Kopfzeile

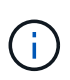

Sie können Berichte, die über einen Spaltbereich von mehr als 1 verfügen, nicht importieren. Wenn ein Bericht im Text-, CSV- oder Excel-Format mehr als eine Kopfzeile enthält, wird nur die erste Kopfzeile berücksichtigt und der Rest wird ignoriert.

## <span id="page-9-0"></span>**Berichtanpassung**

Verschiedene Unified Manager Berichte können anhand von Storage- und Nutzungskapazität, Ereignissen, Cluster-Inventar, NFS-Exporten oder SVM-Inventar angepasst werden. .

## **Anpassungen für Berichte der Storage-Zusammenfassung**

Sie können Storage-Übersichtsberichte anpassen, um Informationen zur Storage-Kapazität in HA-Paaren anzuzeigen und zu analysieren. Mit Filtern können Sie die Storage-Auslastung nach Cluster-Modell, die Kapazität der am meisten nicht zugewiesenen LUNs und die Kapazität verfügbarer HA-Paare anzeigen, um neue Volumes und LUNs bereitzustellen.

#### **Anpassen des Storage Summary-Berichts zur Anzeige der Kapazität nach Cluster-Modellen**

Sie können den Storage-Übersichtsbericht anpassen, um die Storage-Kapazität und Auslastung von Clustern zu analysieren und die in der Gesamt-Rohkapazität enthaltenen Aggregate anzuzeigen.

#### **Über diese Aufgabe**

Sie können diese Aufgabe auch ausführen, indem Sie auf der Seite Berichte auf **Bericht ausführen** für den entsprechenden Bericht klicken.

#### **Schritte**

- 1. So entfernen Sie die Gruppierung nach einem Cluster:
	- a. Klicken Sie in die Spalte, die nicht gruppiert werden muss.
	- b. Klicken Sie auf das \*\*\* Symbol.
	- c. Wählen Sie **Gruppe** > **Innengruppe Löschen**.
- 2. So gruppieren Sie den Bericht anhand des Modellnamens:
	- a. Klicken Sie in die Spalte Modell, und klicken Sie auf Symbol.
	- b. Wählen Sie **Gruppe** > **Gruppe Hinzufügen**.
- 3. Führen Sie die folgenden Schritte aus, um der gesamten Rohkapazität Aggregate hinzuzufügen:
	- a. Klicken Sie in die Spalte Gesamt Rohkapazität und klicken Sie auf Symbol.
	- b. Wählen Sie **Aggregation**.
	- c. Deaktivieren Sie im Dialogfeld **Aggregation** das Kontrollkästchen **Tabellenebene** und aktivieren Sie das Kontrollkästchen **Gruppenebene**.
- d. Geben Sie ggf. einen Namen in das Feld **Etikett eingeben** ein.
- 4. Klicken Sie auf **OK**.
- 5. Um den anderen Spalten im Bericht Aggregate hinzuzufügen, wiederholen Sie die Schritte 3 und 4.

#### **Anpassen des Storage Summary-Berichts zur Analyse der Clusterkapazität auf Grundlage der ONTAP-Version**

Sie können den Bericht zur Storage-Übersicht so anpassen, dass Cluster nach ONTAP-Version gruppiert werden. Auch Aggregate mit Bezug auf die gesamte Rohkapazität lassen sich anzeigen.

#### **Über diese Aufgabe**

Sie können diese Aufgabe auch ausführen, indem Sie auf der Seite Berichte auf **Bericht ausführen** für den entsprechenden Bericht klicken.

#### **Schritte**

- 1. So entfernen Sie Gruppierung nach Cluster:
	- a. Klicken Sie in die Spalte, die nicht gruppiert werden muss.
	- b. Klicken Sie Auf (Menüsymbol).
	- c. Wählen Sie **Gruppe** > **Option Innere Gruppe löschen**.
- 2. So gruppieren Sie den Bericht nach der ONTAP-Version:
	- a. Klicken Sie in die Spalte OS Version und wählen Sie die aus Symbol.
	- b. Wählen Sie **Gruppe** > **Gruppe Hinzufügen**.
- 3. Führen Sie die folgenden Schritte aus, um der gesamten Rohkapazität Aggregate hinzuzufügen:
	- a. Klicken Sie in die Spalte Gesamt Rohkapazität und klicken Sie auf Symbol.
	- b. Wählen Sie **Aggregation**.
	- c. Deaktivieren Sie im Dialogfeld **Aggregation** das Kontrollkästchen **Tabellenebene** und aktivieren Sie das Kontrollkästchen **Gruppenebene**.
	- d. Geben Sie ggf. einen Namen in das Feld **Etikett eingeben** ein.
- 4. Klicken Sie auf **OK**.

#### Anpassen des Berichts "Storage Summary" zur Analyse von Clustern mit der am meisten nicht **zugewiesenen LUN-Kapazität**

Sie können den Bericht "Storage Summary" anpassen, um die Storage-Auslastung von Clustern zu analysieren, sodass Sie die LUNs mit der am meisten nicht zugewiesenen Kapazität finden können.

#### **Über diese Aufgabe**

Sie können diese Aufgabe auch ausführen, indem Sie auf der Seite Berichte auf **Bericht ausführen** für den entsprechenden Bericht klicken.

#### **Schritte**

- 1. So entfernen Sie Gruppierung nach Cluster:
	- a. Klicken Sie in die Spalte, die nicht gruppiert werden muss.
	- b. Klicken Sie auf das Symbol.
	- c. Wählen Sie **Gruppe** > **Innengruppe Löschen**.
- 2. Um HA-Paare mit der am meisten nicht zugewiesenen LUN-Kapazität zu sortieren, klicken Sie in die

Spalte **nicht zugewiesene LUN-Kapazität (TB)** und klicken Sie auf Symbol.

- 3. Wählen Sie **Filter** > **Oben/Unten N**.
- 4. Wählen Sie im Dialogfeld **Top/Bottom N** aus dem Feld **Filter** die Option **Top N** aus, und geben Sie einen Wert in das Textfeld ein.
- 5. Klicken Sie auf **OK**.

#### **Anpassen des Storage Summary Reports zur Analyse von HA-Paaren für die verfügbare Kapazität, um neue Volumes und LUNs bereitzustellen**

Sie können den Bericht "Storage Summary" anpassen, um verfügbare HA-Paare mit Kapazität anzuzeigen, sodass Sie neue Volumes und LUNs bereitstellen können. Im Bericht werden HA-Paare sortiert, um die ungenutzte Gesamtkapazität des Aggregats zu verringern.

#### **Über diese Aufgabe**

Sie können diese Aufgabe auch ausführen, indem Sie auf der Seite Berichte auf **Bericht ausführen** für den entsprechenden Bericht klicken.

#### **Schritte**

- 1. So entfernen Sie Gruppierung nach Cluster:
	- a. Klicken Sie in die Spalte, die nicht gruppiert werden muss.
	- b. Klicken Sie auf das Symbol.
	- c. Wählen Sie **Gruppe** > **Innengruppe Löschen**.
- 2. Um HA-Paare mit verfügbarer Kapazität zu sortieren, klicken Sie in die Spalte **Aggregat unbenutzte**

Kapazität (TB) und klicken Sie auf die **Symbol.** 

- 3. Wählen Sie **Filter** > **Oben/Unten N**.
- 4. Wählen Sie im Dialogfeld **Top/Bottom N** aus dem Feld **Filter** die Option **Top N** aus, und geben Sie einen Wert in das Textfeld ein.
- 5. Klicken Sie auf **OK**.

### **Anpassungen im Bericht zur Kapazität und Auslastung von Aggregaten**

Sie können Berichte anpassen, um zahlreiche Informationen zu Aggregaten anzuzeigen.

#### **Anpassen des Berichts zur Kapazität und Auslastung des Aggregats, um alle Aggregate anzuzeigen, die die volle Kapazität erreichen**

Sie können den Aggregat-Kapazitäts- und Auslastungsbericht anpassen, um Aggregate anzuzeigen, sortiert nach wachsender Anordnung der Kapazitätsauslastung des Aggregats. So können Sie die volle Kapazität der Aggregate anzeigen.

#### **Über diese Aufgabe**

Sie können diese Aufgabe auch ausführen, indem Sie auf der Seite Berichte auf **Bericht ausführen** für den entsprechenden Bericht klicken.

#### **Schritte**

- 1. So entfernen Sie Gruppierung nach Cluster und nach HA-Paar:
	- a. Klicken Sie in die Spalten, die die Gruppierung aufheben müssen.
	- b. Klicken Sie auf das Symbol.
	- c. Wählen Sie **Gruppe** > **Option Innere Gruppe löschen**.
- 2. Um die volle Kapazität der Aggregate zu sortieren, klicken Sie in die Spalte **Tage bis voll** und klicken Sie
	- auf das Symbol.
- 3. Wählen Sie **Filter** > **Oben/Unten N**.
- 4. Wählen Sie im Dialogfeld **Oben/Unten N** aus dem Feld **Filter** die Option **bottom N** aus, und geben Sie einen Wert in das Textfeld ein.
- 5. Klicken Sie auf **OK**.

#### **Anpassung des Berichts zur Aggregatskapazität und -Auslastung, um Aggregate mit dem Schwellenwert, der erreicht wurde, anzuzeigen**

Sie können den Aggregat-Kapazitäts- und Auslastungsbericht anpassen, um die Top-Aggregate anzuzeigen, sortiert nach sinkender Reihenfolge des Überlaufs von Snapshot Kopien. So können Sie den Speicherplatz anzeigen, der in den Aggregaten noch verfügbar ist.

#### **Über diese Aufgabe**

Sie können diese Aufgabe auch ausführen, indem Sie auf der Seite Berichte auf **Bericht ausführen** für den entsprechenden Bericht klicken.

#### **Schritte**

- 1. So entfernen Sie die Gruppierung nach Cluster oder HA-Paar:
	- a. Klicken Sie in die Spalte, die nicht gruppiert werden muss.
	- b. Klicken Sie auf das Symbol.
	- c. Wählen Sie **Gruppe** > **Innengruppe Löschen**.
- 2. Um die Differenz zwischen dem Prozentsatz der verwendeten Daten und dem Schwellenwert für fast volle Werte anzuzeigen, fügen Sie eine neue Spalte hinzu:
- a. Wählen Sie eine Spalte aus, und klicken Sie auf die Symbol.
- b. Wählen Sie **Spalte** > **Neue Berechnete Spalte**.
- c. Geben Sie im Dialogfeld \* Neue berechnete Spalte\* eine Spaltenbezeichnung ein.
- d. Wählen Sie in der Liste Kategorie auswählen die Option **Math** aus.
- e. Wählen Sie aus der Liste **Funktion auswählen** die Option **UNTERSCHIED**.
- f. Wählen Sie in der Liste Spalte 1 die Option **Space nahezu Full Threshold (%)** aus.
- g. Wählen Sie aus der Liste Spalte 2 die Option **verwendete Daten%** aus.
- h. Klicken Sie auf **OK**.
- 3. Um die Werte größer 0 in der neuen Spalte zu filtern, klicken Sie in die Spalte **Neu berechnet** und öffnen

Sie das Dialogfeld Filter, indem Sie auf klicken **Symbol.** 

- 4. Wählen Sie aus der Dropdown-Liste **Bedingung** die Option **größer als** aus.
- 5. Geben Sie im Feld **Wert** ein 0 Und klicken Sie auf **OK**.
- 6.

Um die Werte zu sortieren, klicken Sie in der Spalte **Neu berechnet** auf und klicken Sie auf das Symbol.

- 7. Wählen Sie **Filter** > **Oben/Unten N**.
- 8. Wählen Sie im Dialogfeld **Top/Bottom N** aus dem Feld **Filter** die Option **Top N** aus, und geben Sie einen Wert in das Textfeld ein.
- 9. Klicken Sie auf **OK**.

#### **Anpassung des Aggregat-Kapazitäts- und Auslastungsberichts, um Aggregate mit überhöhten Schwellenwerten anzuzeigen**

Sie können den Aggregat-Kapazitäts- und Auslastungsbericht anpassen, um die Aggregate anzuzeigen, sortiert nach dem Prozentsatz der überbelegten Kapazität, sodass Sie den noch in den Aggregaten verfügbaren Speicherplatz anzeigen können.

#### **Über diese Aufgabe**

Sie können diese Aufgabe auch ausführen, indem Sie auf der Seite Berichte auf **Bericht ausführen** für den entsprechenden Bericht klicken.

#### **Schritte**

- 1. So entfernen Sie die Gruppierung nach Cluster oder HA-Paar:
	- a. Klicken Sie in die Spalte, die nicht gruppiert werden muss.
	- b. Klicken Sie auf das Symbol.
	- c. Wählen Sie **Gruppe** > **Innengruppe Löschen**.
- 2. Um den Unterschied zwischen dem übernused used prozentual und dem überzugestodenen Schwellenwert anzuzeigen, fügen Sie eine neue Spalte hinzu.

a. Wählen Sie eine Spalte aus, und klicken Sie auf

- b. Wählen Sie **Spalte** > **Neue Berechnete Spalte**.
- c. Geben Sie im Dialogfeld \* Neue berechnete Spalte\* eine Spaltenbezeichnung ein.
- d. Wählen Sie in der Liste Kategorie auswählen die Option **Math** aus.
- e. Wählen Sie aus der Liste **Funktion auswählen** die Option **UNTERSCHIED**.
- f. Wählen Sie in der Liste Spalte 1 die Option **Überbeplante Schwelle (%)** aus.
- g. Wählen Sie aus der Liste Spalte 2 die Option **überzugestogene Kapazität %** aus.
- h. Klicken Sie auf **OK**.
- 3. Um die Werte größer als Null in der neuen Spalte zu filtern, klicken Sie in die Spalte **Neu berechnet** und

öffnen Sie das Dialogfeld Filter, indem Sie auf klicken Symbol.

- 4. Wählen Sie aus der Liste **Bedingung** die Option **größer als** aus.
- 5. Geben Sie im Feld **Wert** ein 0 Und klicken Sie auf **OK**.
- 6.

Um die Werte zu sortieren, klicken Sie in **Neue berechnete Spalte** und klicken Sie auf das Symbol.

- 7. Wählen Sie **Filter** > **Oben/Unten N**.
- 8. Wählen Sie im Dialogfeld **Top/Bottom N** aus dem Feld **Filter** die Option **Top N** aus, und geben Sie einen Wert in das Textfeld ein.
- 9. Klicken Sie auf **OK**.

#### **Anpassung des Berichts zur Aggregatskapazität und -Auslastung, um Aggregate mit nicht-konformen Konfigurationen anzuzeigen**

Sie können den Aggregat-Kapazitäts- und Auslastungsbericht anpassen, um die Aggregate anzuzeigen, die nach dem vollständigen Schwellenwert gefiltert sind. So können Sie Aggregate anzeigen, die möglicherweise nicht den Unternehmensrichtlinien entsprechen.

#### **Über diese Aufgabe**

Sie können diese Aufgabe auch ausführen, indem Sie auf der Seite Berichte auf **Bericht ausführen** für den entsprechenden Bericht klicken.

#### **Schritte**

- 1. So entfernen Sie die Gruppierung nach Cluster oder HA-Paar:
	- a. Klicken Sie in die Spalte, die nicht gruppiert werden muss.
	- b. Klicken Sie auf das **Symbol.**
	- c. Wählen Sie **Gruppe** > **Innengruppe Löschen**.
- 2. Um den Aggregatschwellenwert von maximal 85 % zu filtern, klicken Sie in die Spalte **Space Full**

**Threshold** und öffnen Sie das Dialogfeld Filter, indem Sie auf klicken Symbol.

- 3. Wählen Sie aus der Liste **Bedingung** die Option **größer als** aus.
- 4. Klicken Sie auf **Werte auswählen** und wählen Sie **85**.
- 5. Klicken Sie auf **OK**.

## **Anpassungen der Volume-Kapazität und -Auslastung**

Sie können Berichte erstellen, um verschiedene Kapazitäts- und Auslastungsinformationen über Volumes zu überwachen. Sie können z. B. Berichte erstellen, um genutzte Volumes, Gesamtkapazität, tägliche Wachstumsrate und Kapazität von Snapshot-Kopien anzuzeigen. Dadurch können Sie feststellen, ob genügend Speicherplatz auf einem Volume vorhanden ist oder ob diese zu stark genutzt werden oder nicht ausgelastet sind.

#### **Anpassen des Volume-Kapazitäts- und Auslastungsberichts zur Anzeige von Volumes, die sich der vollen Kapazität nähern, bei ausgeschaltetem Snapshot Autodelete**

Sie können den Volume-Kapazitäts- und Auslastungsbericht anpassen, um Volumes anzuzeigen, die nach einer besseren Anordnung der Volume-Kapazitätsauslastung sortiert sind. So können Sie Volumes anzeigen, die ihre volle Kapazität erreichen.

#### **Über diese Aufgabe**

Sie können diese Aufgabe auch ausführen, indem Sie auf der Seite Berichte auf **Bericht ausführen** für den entsprechenden Bericht klicken.

#### **Schritte**

- 1. So entfernen Sie die Gruppierung nach SVM, Cluster oder Volume:
	- a. Klicken Sie in die Spalte, die nicht gruppiert werden muss.
	- b. Klicken Sie auf das **\*\*\*** Symbol.
	- c. Wählen Sie **Gruppe** > **Innengruppe Löschen**.
- 2. Um Volumen zu sortieren, die sich der vollen Kapazität nähern, klicken Sie in der Spalte **Tage bis voll** auf,

und klicken Sie auf **Symbol.** 

3. Um Volumen zu filtern, bei denen der Snapshot Autodelete deaktiviert ist, klicken Sie in die Spalte

**Snapshot Autodelete** und öffnen Sie das Dialogfeld Filter, indem Sie auf klicken Symbol.

- 4. Wählen Sie aus der Liste **Bedingung** die Option **gleich** aus.
- 5. Klicken Sie auf **Werte auswählen** und wählen Sie **deaktiviert**.
- 6. Klicken Sie auf **OK**.

#### **Anpassen des Berichts zur Volume-Kapazität und -Auslastung, um die am wenigsten verbrauchten Volumes mit deaktiviertem Thin Provisioning anzuzeigen**

Sie können den Volume-Kapazitäts- und Auslastungsbericht anpassen, um Volumes basierend auf ihrem Volume-Verbrauch anzuzeigen.

#### **Über diese Aufgabe**

Sie können diese Aufgabe auch ausführen, indem Sie auf der Seite Berichte auf **Bericht ausführen** für den entsprechenden Bericht klicken.

#### **Schritte**

- 1. So entfernen Sie die Gruppierung nach SVM, Cluster oder Volume:
	- a. Klicken Sie in die Spalte, die nicht gruppiert werden muss.
	- b. Klicken Sie auf das **\*\*\*** Symbol.
	- c. Wählen Sie **Gruppe** > **Innengruppe Löschen**.
- 2. Um die Volumen anhand des verbrauchten Prozentsatzes zu sortieren, klicken Sie in die Spalte

**verwendete Daten %** und klicken Sie auf das Symbol.

3. Um Volumes mit deaktiviertem Thin Provisioning zu filtern, klicken Sie in die Spalte **Thin Provisioning** und

öffnen Sie das Dialogfeld Filter, indem Sie auf klicken Symbol.

- 4. Wählen Sie aus der Liste **Bedingung** die Option **gleich** aus.
- 5. Klicken Sie auf **Werte auswählen** und wählen Sie **Nein**.
- 6. Klicken Sie auf **OK**.

#### **Anpassen des Berichts zur Kapazität und Auslastung des Volumes, um Volumes mit nicht-konformen Konfigurationen anzuzeigen**

Sie können den Volume-Kapazitäts- und Auslastungsbericht anpassen, um Volumes anzuzeigen, die den Unternehmensrichtlinien nicht entsprechen. Wenn beispielsweise die Deduplizierung für alle Volumes aktiviert sein muss, können Sie einen Bericht mit allen Volumes erstellen, in denen die Deduplizierung deaktiviert ist.

#### **Über diese Aufgabe**

Sie können diese Aufgabe auch ausführen, indem Sie auf der Seite Berichte auf **Bericht ausführen** für den entsprechenden Bericht klicken.

#### **Schritte**

- 1. So entfernen Sie die Gruppierung nach SVM, Cluster oder Volume:
	- a. Klicken Sie in die Spalte, die nicht gruppiert werden muss.
	- b. Klicken Sie auf das Symbol.
	- c. Wählen Sie **Gruppe** > **Innengruppe Löschen**.
- 2. Alle Spalten ausblenden mit Ausnahme der Spalten Cluster, Storage Virtual Machine, Volume, Deduplication and Deduplication Space Savings (GB):
	- a. Klicken Sie in die Spalte, und klicken Sie auf Symbol.
	- b. Wählen Sie im Menü die Option **Spalte** > **Spalte ausblenden**.
- 3. Um Volumes zu filtern, die die Deduplizierung deaktiviert haben, klicken Sie in der Spalte **Deduplizierung**

auf und öffnen Sie das Dialogfeld Filter, indem Sie auf das klicken Symbol.

- 4. Wählen Sie aus der Liste **Bedingung** die Option **gleich** aus.
- 5. Klicken Sie auf **Werte auswählen** und wählen Sie **deaktiviert**.
- 6. Klicken Sie auf **OK**.
- 7. Um Volumes basierend auf den Platzeinsparungen durch die Deduplizierung zu sortieren, klicken Sie in

der Spalte **Deduplication Space Savings (GB)** auf das Symbol.

### **Anpassungen hinsichtlich Kapazität und Auslastung von qtree**

Sie können benutzerdefinierte Berichte erstellen, um die Kapazität und Auslastung der qtrees des Systems zu analysieren. Beispielsweise können Sie Berichte erstellen, um qtrees zu sortieren und zu bestimmen, ob gegen die Festplatten- oder DateiSoft-Limits verstoßen wurde.

#### **Anpassung des Qtree-Kapazitäts- und Auslastungsberichts zur Anzeige von qtrees, die das weiche Limit der Festplatte überschritten haben**

Sie können den Qtree-Kapazitäts- und Auslastungsbericht anpassen, um qtrees anzuzeigen, die die Softgrenzen der Festplatte überschritten haben. Sie können nach verwendeter Festplatte, Festplatten-Limit und Festplatten-Softlimit filtern und sortieren.

#### **Über diese Aufgabe**

Sie können diese Aufgabe auch ausführen, indem Sie auf der Seite Berichte auf **Bericht ausführen** für den entsprechenden Bericht klicken.

#### **Schritte**

- 1. So entfernen Sie die Gruppierung nach SVM, Cluster oder Volume:
	- a. Klicken Sie in die Spalten, die die Gruppierung aufheben müssen.
	- b.
		- Klicken Sie auf das Symbol.
	- c. Wählen Sie **Gruppe** > **Innengruppe Löschen**.
- 2. Um qtrees zu filtern, die nicht über eine unbegrenzte Anzahl von Festplatten verfügen, klicken Sie in die

Spalte Disk Hard Limit und öffnen Sie das Dialogfeld Filter, indem Sie auf das klicken Symbol.

- a. Wählen Sie aus der Dropdown-Liste **Bedingung** die Option **nicht gleich** aus.
- b. Klicken Sie auf **Werte auswählen** und wählen Sie **unbegrenzt**.
- c. Klicken Sie Auf **Ok**.
- 3. Um qtrees zu filtern, die nicht über einen unbegrenzten Wert verfügen, klicken Sie in die Spalte **Disk Soft**

Limit und öffnen Sie das Dialogfeld Filter, indem Sie auf das klicken Symbol.

- a. Wählen Sie aus der Dropdown-Liste **Bedingung** die Option **nicht gleich** aus.
- b. Klicken Sie auf **Werte auswählen** und wählen Sie **unbegrenzt**.
- c. Klicken Sie Auf **Ok**.
- 4. So fügen Sie eine Spalte für qtrees hinzu, die das weiche Limit für die Festplatte nicht überschritten haben:

a. Klicken Sie in der Spalte **Disk Soft Limit** auf Und wählen Sie **Spalte** > **Neue berechnete Spalte**

- b. Geben Sie im Dialogfeld \* Neue berechnete Spalte\* ein Breached Disk Soft Limit Capacity Im Feld **Spaltenbeschriftung**.
- c. Wählen Sie in der Liste Kategorie auswählen die Option **Text** aus.
- d. Wählen Sie aus der Dropdown-Liste **Funktion auswählen** die Option **Erweitert** aus.
- e. Geben Sie im Feld **Ausdruck eingeben** ein IF(([qtreeDiskUsedPercent] \*[diskLimit]/100 > [softDiskLimit]), "Yes", "No").
- f. Klicken Sie auf **OK**.
- 5. Um qtrees zu filtern, die das Limit für weiche Festplatten überschritten haben, klicken Sie in die Spalte **nicht mehr belegte Datenträgerweiche Grenzkapazität** und öffnen Sie das Dialogfeld **Filter**, indem Sie

auf das klicken Symbol.

- a. Wählen Sie aus der Dropdown-Liste **Bedingung** die Option **gleich** aus.
- b. Klicken Sie auf **Werte auswählen** und wählen Sie **Ja**.
- c. Klicken Sie Auf **Ok**.

#### **Anpassung des Qtree-Kapazitäts- und Auslastungsberichts zur Anzeige von qtrees, die das Softlimit der Dateien überschritten haben**

Sie können den Qtree-Kapazitäts- und Auslastungsbericht anpassen, um qtrees anzuzeigen, die die Softlimit von Dateien überschritten haben. Sie können nach verwendeter Datei, hartem Limit und Softlimit für Dateien filtern und sortieren.

#### **Über diese Aufgabe**

Sie können diese Aufgabe auch ausführen, indem Sie auf der Seite Berichte auf **Bericht ausführen** für den entsprechenden Bericht klicken.

#### **Schritte**

- 1. So entfernen Sie die Gruppierung nach SVM, Cluster oder Volume:
	- a. Klicken Sie in die Spalten, die die Gruppierung aufheben müssen.
	- b. Klicken Sie auf das **Symbol.**
	- c. Wählen Sie **Gruppe** > **Innengruppe Löschen**.
- 2. Um qtrees zu filtern, die nicht über eine unbegrenzte Anzahl von Dateien verfügen, klicken Sie in die

Spalte File Hard Limit und öffnen Sie das Dialogfeld Filter, indem Sie auf klicken Symbol.

- a. Wählen Sie aus der Dropdown-Liste **Bedingung** die Option **nicht gleich** aus.
- b. Klicken Sie auf **Werte auswählen** und wählen Sie **unbegrenzt**.
- c. Klicken Sie Auf **Ok**.
- 3. Um qtrees zu filtern, die kein unbegrenztes Dateilimit haben, klicken Sie in die Spalte **Dateiweicher**

**Grenzwert** und öffnen Sie das Dialogfeld Filter, indem Sie auf das klicken Symbol.

- a. Wählen Sie aus der Dropdown-Liste **Bedingung** die Option **nicht gleich** aus.
- b. Klicken Sie auf **Werte auswählen** und wählen Sie **unbegrenzt**.
- c. Klicken Sie Auf **Ok**.
- 4. So fügen Sie eine Spalte für qtrees hinzu, die das Softlimit der Datei überschritten haben:
	- a. Klicken Sie in der Spalte **Dateiweicher Grenzwert** auf das Und wählen Sie **Spalte** > **Neue berechnete Spalte**
	- b. Geben Sie im Dialogfeld \* Neue berechnete Spalte\* ein Breached File Soft Limit Capacity Im Feld **Spaltenbeschriftung**.
	- c. Wählen Sie in der Liste Kategorie auswählen die Option **Text** aus.
	- d. Wählen Sie aus der Dropdown-Liste **Funktion auswählen** die Option **Erweitert** aus.
	- e. Geben Sie im Feld **Ausdruck eingeben** ein IF(([qtreeFileUsedPercent]\*[fileLimit]/100 > [softFileLimit]), "Yes", "No").
	- f. Klicken Sie auf **OK**.
- 5. Um qtrees zu filtern, die das Limit für weiche Dateien überschritten haben, klicken Sie in die Spalte **undurchbrochen Dateiweicher Grenzwert Kapazität** und öffnen Sie das Dialogfeld **Filter**, indem Sie auf

das klicken Symbol.

- a. Wählen Sie aus der Dropdown-Liste **Bedingung** die Option **gleich** aus.
- b. Klicken Sie auf **Werte auswählen** und wählen Sie **Ja**.
- c. Klicken Sie Auf **Ok**.

### **Anpassungen für Ereignisberichte**

Sie können Berichte erstellen, um ausstehende Ereignisse auf einem Cluster zu überwachen.

#### **Anpassen des Ereignisberichts zur Anzeige von Ereignissen mit einem kritischen Schweregrad**

Sie können den Ereignisbericht so anpassen, dass Ereignisse angezeigt werden, die nach ihrem Schweregrad gefiltert sind, und nach den Ereignissen, die für den längsten Zeitraum nicht gelöst wurden.

#### **Über diese Aufgabe**

Sie können diese Aufgabe auch ausführen, indem Sie auf der Seite Berichte auf **Bericht ausführen** für den entsprechenden Bericht klicken.

#### **Schritte**

1. Um Ereignisse mit dem Schweregrad kritisch zu filtern, klicken Sie in die Spalte **Status** und öffnen Sie das

Dialogfeld **Filter**, indem Sie auf klicken Symbol.

- 2. Wählen Sie aus der Liste **Bedingung** die Option **gleich** aus.
- 3. Klicken Sie auf **Werte auswählen** und wählen Sie **kritisch**.
- 4. Klicken Sie auf **OK**.
- 5. Um die Ereignisse zu sortieren, die für den längsten Zeitraum nicht aufgelöst wurden, klicken Sie in die Spalte **Tage ausstehen** und klicken Sie auf das Symbol.
- 6. Wählen Sie **Filter** > **Oben/Unten N**.
- 7. Wählen Sie im Dialogfeld **Top/Bottom N** aus dem Feld **Filter** die Option **Top N** aus, und geben Sie einen Wert in das Textfeld ein.
- 8. Klicken Sie auf **OK**.

#### **Anpassen des Ereignisberichts zur Anzeige von Ereignissen auf unternehmenskritischen Objekten**

Sie können den Ereignisbericht so anpassen, dass Ereignisse, die nach Priorität geschäftskritischer Daten gefiltert wurden, angezeigt werden.

#### **Über diese Aufgabe**

Sie können diese Aufgabe auch ausführen, indem Sie auf der Seite Berichte auf **Bericht ausführen** für den entsprechenden Bericht klicken.

#### **Schritte**

1. Um Ereignisse mit unternehmenskritischer Datenpriorität zu filtern, klicken Sie in die Spalte **Datenpriorität**

und öffnen Sie das Dialogfeld Filter, indem Sie auf klicken Symbol.

- 2. Wählen Sie aus der Liste **Bedingung** die Option **gleich** aus.
- 3. Klicken Sie auf **Werte auswählen** und wählen Sie **unternehmenskritisch**.
- 4. Klicken Sie auf **OK**.

#### **Anpassen des Berichts "Veranstaltungen" zur Anzeige der am häufigsten diskutierten Ereignisse**

Sie können den Ereignisbericht so anpassen, dass Ereignisse, die am meisten besprochen werden, angezeigt werden.

#### **Über diese Aufgabe**

Sie können diese Aufgabe auch ausführen, indem Sie auf der Seite Berichte auf **Bericht ausführen** für den entsprechenden Bericht klicken.

#### **Schritte**

- 1. Um die Ereignisse zu sortieren, die am meisten diskutiert werden, klicken Sie in die Spalte **Hinweise** und klicken Sie auf die **Symbol.**
- 2. Wählen Sie **Filter** > **Oben/Unten N**.
- 3. Wählen Sie im Dialogfeld **Top/Bottom N** aus dem Feld **Filter** die Option **Top N** aus, und geben Sie einen Wert in das Textfeld ein.
- 4. Klicken Sie auf **OK**.

#### **Anpassen des Ereignisberichts zur Anzeige der dem Administrator zugewiesenen Ereignisse**

Sie können den Ereignisbericht so anpassen, dass dem Administrator zugewiesene Ereignisse angezeigt werden, die nach der Auswirkungs-Ebene und dem Administratornamen gefiltert sind.

#### **Über diese Aufgabe**

Sie können diese Aufgabe auch ausführen, indem Sie auf der Seite Berichte auf **Bericht ausführen** für den entsprechenden Bericht klicken.

#### **Schritte**

1. Um Ereignisse zu filtern, klicken Sie in der Spalte **Impact Level** auf und öffnen Sie das Dialogfeld **Filter**,

indem Sie auf klicken Symbol.

- 2. Wählen Sie aus der Liste **Bedingung** die Option **gleich** aus.
- 3. Klicken Sie auf **Werte auswählen** und wählen Sie **Vorfall**.
- 4. Klicken Sie auf **OK**.
- 5. Um diese Vorfälle dem Administrator zuzuweisen, klicken Sie in der Spalte **Assigned to** auf und öffnen Sie

das Dialogfeld Filter, indem Sie auf klicken Symbol.

- 6. Wählen Sie aus der Dropdown-Liste **Bedingung** die Option **gleich** aus.
- 7. Klicken Sie auf **Werte auswählen** und wählen Sie **Admin-Name**.
- 8. Klicken Sie auf **OK**.

#### **Anpassen des Ereignisberichts zur Anzeige von Ereignissen, die die Verfügbarkeit beeinträchtigen**

Sie können den Ereignisbericht so anpassen, dass Ereignisse angezeigt werden, die nach den meisten Vorfällen kategorisiert und dem Administrator zugewiesen sind. Sie können den Bericht nach den Auswirkungen und dem Admin-Namen filtern.

#### **Über diese Aufgabe**

Sie können diese Aufgabe auch ausführen, indem Sie auf der Seite Berichte auf **Bericht ausführen** für den entsprechenden Bericht klicken.

#### **Schritte**

1. Um Verfügbarkeitsereignisse zu filtern, klicken Sie in die Spalte **Impact Area** und öffnen Sie das Dialogfeld

**Filter**, indem Sie auf klicken Symbol.

- 2. Wählen Sie aus der Dropdown-Liste **Bedingung** die Option **gleich** aus.
- 3. Klicken Sie auf **Werte auswählen** und wählen Sie **Vorfall**.
- 4. Klicken Sie auf **OK**.

#### **Anpassen des Berichts "Ereignisse" zur Anzeige der am häufigsten bestätigten nicht behobenen Ereignisse**

Sie können den Ereignisbericht so anpassen, dass die am stärksten bestätigten Ereignisse, gefiltert nach dem Ereignisstatus, angezeigt werden. Sie können sie in abnehmender Reihenfolge sortieren, um die Anzahl der ausstehenden Tage anzuzeigen.

#### **Über diese Aufgabe**

Sie können diese Aufgabe auch ausführen, indem Sie auf der Seite Berichte auf **Bericht ausführen** für den entsprechenden Bericht klicken.

#### **Schritte**

1. Um bestätigte Ereignisse zu filtern, klicken Sie in die Spalte **Status** und öffnen Sie das Dialogfeld **Filter**,

indem Sie auf klicken Symbol.

- 2. Wählen Sie aus der Dropdown-Liste **Bedingung** die Option **gleich** aus.
- 3. Klicken Sie auf **Werte auswählen** und wählen Sie **bestätigt**.
- 4. Klicken Sie auf **OK**.
- 5. Um den Bericht weiter zu filtern, klicken Sie in die Spalte **bestätigt durch** und öffnen Sie das Dialogfeld

**Filter**, indem Sie auf klicken Symbol.

- 6. Wählen Sie aus der Dropdown-Liste **Bedingung** die Option **gleich** aus.
- 7. Klicken Sie auf **Werte auswählen** und wählen Sie **Name**.
- 8. Klicken Sie auf **OK**.
- 9. Um die Ereignisse, die für die meisten Tage ausstehen, zu sortieren, klicken Sie in die Spalte **Tage Outstanding** und klicken Sie auf \*\*\*
- 10. Wählen Sie **Filter** > **Oben/Unten N**.
- 11. Wählen Sie im Dialogfeld **Top/Bottom N** aus dem Feld **Filter** die Option **Top N** aus, und geben Sie einen Wert in das Textfeld ein.
- 12. Klicken Sie auf **OK**.

## **Anpassungen für Cluster Inventory Report**

Sie können Inventarberichte anpassen, um zu überwachen, ob für Clusterkomponenten unzureichende Ressourcen vorhanden sind. Beispielsweise können Sie Berichte so anpassen, dass Informationen wie Cluster, die sich der SVM-Anzahl nähern, Nodes, die ältere Versionen von ONTAP ausführen, und Nodes, die das maximale Limit für Festplatten erreichen, überwacht werden.

#### **Sie können den Bericht "Cluster Inventory" anpassen, um Cluster anzuzeigen, die das Limit für die SVM-Anzahl erreichen**

Sie können den Bericht "Cluster Inventory" so anpassen, dass Cluster angezeigt werden. Dieser Bericht sortiert nach klassifikation der Reihenfolge ihrer SVM-Anzahl.

#### **Über diese Aufgabe**

Sie können diese Aufgabe auch ausführen, indem Sie auf der Seite Berichte auf **Bericht ausführen** für den entsprechenden Bericht klicken.

#### **Schritte**

- 1. So entfernen Sie die Gruppierung nach Cluster oder Node:
	- a. Klicken Sie in die Spalte, die nicht gruppiert werden muss.
	- b. Klicken Sie auf das Symbol.
	- c. Wählen Sie **Gruppe** > **Innengruppe Löschen**.
- 2. So sortieren Sie Cluster nach SVM-Anzahl:
	- a. Klicken Sie in die Spalte **SVM Count**.
	- b. Klicken Sie auf das **\*\*\*** Symbol.
	- c. Wählen Sie **Gruppe** > **Option Innere Gruppe löschen**.
- 3. Wählen Sie **Filter** > **Oben/Unten N**.
- 4. Wählen Sie im Dialogfeld **Top/Bottom N** aus dem Feld **Filter** die Option **Top N** aus, und geben Sie einen Wert in das Textfeld ein.
- 5. Klicken Sie auf **OK**.

#### **Sie können den Cluster-Inventory-Bericht anpassen, um Nodes anzuzeigen, auf denen ältere Versionen der ONTAP Software ausgeführt werden**

Sie können den Cluster-Inventory-Bericht so anpassen, dass nach älteren ONTAP-Versionen gefiltert werden.

#### **Über diese Aufgabe**

Sie können diese Aufgabe auch ausführen, indem Sie auf der Seite Berichte auf **Bericht ausführen** für den entsprechenden Bericht klicken.

#### **Schritte**

- 1. So entfernen Sie die Gruppierung nach Cluster oder Node:
	- a. Klicken Sie in die Spalte, die nicht gruppiert werden muss.
	- b. Klicken Sie auf das **Symbol**.
	- c. Wählen Sie **Gruppe** > **Innengruppe Löschen**.
- 2. Um Knoten zu filtern, die nicht ONTAP 8.3 ausführen, klicken Sie auf die Spalte **ONTAP Version** und

öffnen Sie das Dialogfeld Filter, indem Sie auf klicken **T**Symbol.

- 3. Wählen Sie aus der Dropdown-Liste **Bedingung** die Option **nicht gleich** aus.
- 4. Klicken Sie auf **Werte auswählen** und wählen Sie **8.3**.
- 5. Klicken Sie auf **OK**.

#### **Sie können den Cluster-Inventory-Bericht so anpassen, dass Nodes angezeigt werden, die das maximale Festplattenslimit erreichen**

Sie können den Cluster-Bestandsbericht so anpassen, dass eine Liste der Nodes angezeigt wird, die das maximale Festplattenlimit erreichen und nach zunehmender

## Reihenfolge sortiert werden.

#### **Über diese Aufgabe**

Sie können diese Aufgabe auch ausführen, indem Sie auf der Seite Berichte auf **Bericht ausführen** für den entsprechenden Bericht klicken.

#### **Schritte**

- 1. So entfernen Sie die Gruppierung nach Cluster oder Node:
	- a. Klicken Sie in die Spalten, die nicht gruppiert werden müssen.

b. Klicken Sie auf das Symbol.

- c. Wählen Sie **Gruppe** > **Innengruppe Löschen**.
- 2. So verschieben Sie die Spalte **Datenträgeranzahl** neben der Spalte **Modell**:
	- a. Klicken Sie in die Spalte **Datenträgeranzahl**.
	- b. Klicken Sie auf das **Symbol und wählen Sie Spalte > Spalten neu ordnen**.
	- c. Verwenden Sie im Dialogfeld **Spalten neu ordnen** die Pfeiltasten nach oben\* und **nach unten**, um die Spalte an die gewünschte Position zu verschieben.
- 3. So fügen Sie eine neue berechnete Spalte hinzu:
	- a. Wählen Sie eine Spalte aus, und klicken Sie auf Und wählen Sie **Spalte** > **Neue berechnete Spalte**.
	- b. Geben Sie im Dialogfeld \* Neue berechnete Spalte\* ein Maximum Disk Limit Im Feld **Spaltenbeschriftung**.
	- c. Wählen Sie aus der Liste Kategorie auswählen die Option **Vergleich**.
	- d. Wählen Sie aus der Liste **Funktion auswählen** die Option **Erweitert**.
	- e. Geben Sie im Feld **Ausdruck eingeben** ein IF([model]="FAS3250" , 960, 0).
	- f. Klicken Sie auf **OK**.
- 4. So fügen Sie eine zweite neue Spalte hinzu:
	- a. Wählen Sie die Spalte Maximum Disk Limit aus, und klicken Sie auf **Und wählen Sie Spalte** > **Neue berechnete Spalte**.
	- b. Geben Sie im Dialogfeld \* Neue berechnete Spalte\* ein Available Volume Im Feld **Spaltenbeschriftung**.
	- c. Wählen Sie in der Liste Kategorie auswählen die Option **Math** aus.
	- d. Wählen Sie aus der Liste **Funktion auswählen** die Option **UNTERSCHIED**.
	- e. Wählen Sie in der Liste Spalte 1 die Option **Maximum Disk Limit** aus.
	- f. Wählen Sie in der Liste Spalte 2 die Option **Datenträgeranzahl** aus.
	- g. Klicken Sie auf **OK**.

5.

Um die Werte zu sortieren, klicken Sie in der Spalte **Verfügbare Volumen** auf und klicken Sie auf Symbol.

- 6. Wählen Sie **Filter** > **Oben/Unten N**.
- 7. Wählen Sie im Dialogfeld **Top/Bottom N** aus dem Feld **Filter** die Option **Top N** aus, und geben Sie einen Wert in das Textfeld ein.
- 8. Klicken Sie auf **OK**.

### **Anpassungen des NFS-Exportberichts**

Sie können NFS-Exportberichte anpassen, um Informationen über NFS-Exportrichtlinien und Regeln für Volumes auf Ihren Storage-Systemen zu analysieren. So können Sie z. B. Berichte anpassen, um Volumes mit nicht zugänglichen Verbindungspfaden und Volumes mit der Standard-Exportrichtlinie anzuzeigen.

#### **Anpassen des Berichts NFS-Exporte, um eine Liste von Volumes anzuzeigen, die über einen nicht zugänglichen Verbindungspfad verfügen**

Sie können den Bericht NFS Exports anpassen, um eine Liste von Volumes anzuzeigen, die über einen nicht zugänglichen Verbindungspfad verfügen.

#### **Über diese Aufgabe**

Sie können diese Aufgabe auch ausführen, indem Sie auf der Seite Berichte auf **Bericht ausführen** für den entsprechenden Bericht klicken.

#### **Schritte**

- 1. So entfernen Sie die Gruppierung nach Cluster oder Volumes:
	- a. Klicken Sie in die Spalten, die die Gruppierung aufheben müssen.
	- b. Klicken Sie auf das **Symbol.**
	- c. Wählen Sie **Gruppe** > **Innengruppe Löschen**.
- 2. Um Volumes mit einem nicht zugänglichen Verbindungspfad zu filtern, klicken Sie in die Spalte **Junction**

Path Active und öffnen Sie das Dialogfeld Filter, indem Sie auf klicken Symbol.

- 3. Wählen Sie aus der Liste **Bedingung** die Option **gleich** aus.
- 4. Klicken Sie auf **Werte auswählen** und wählen Sie **Nein**.
- 5. Klicken Sie auf **OK**.

#### **Anpassen des Berichts NFS-Exporte zur Anzeige einer Liste von Volumes mit Standard-Exportrichtlinie**

Sie können den Bericht NFS-Exporte anpassen, um eine Liste von Volumes mit der Standard-Exportrichtlinie anzuzeigen.

#### **Über diese Aufgabe**

Sie können diese Aufgabe auch ausführen, indem Sie auf der Seite Berichte auf **Bericht ausführen** für den entsprechenden Bericht klicken.

#### **Schritte**

- 1. So entfernen Sie die Gruppierung nach Cluster oder Volumes:
	- a. Klicken Sie in die Spalten, die die Gruppierung aufheben müssen.
	- b. Klicken Sie auf das **Symbol.**
	- c. Wählen Sie **Gruppe** > **Innengruppe Löschen**.
- 2. Um Volumes mit Standard-Exportrichtlinie zu filtern, klicken Sie auf die Spalte **Richtlinie exportieren** und

öffnen Sie das Dialogfeld Filter, indem Sie auf klicken Symbol.

- 3. Wählen Sie aus der Liste **Bedingung** die Option **gleich** aus.
- 4. Klicken Sie auf **Werte auswählen** und wählen Sie **Standard**.
- 5. Klicken Sie auf **OK**.

#### **Anpassungen des SVM-Inventarberichts**

Sie können SVM-Bestandsberichte erstellen, um Volume-Informationen zu analysieren und die allgemeine Integrität und Storage-Verfügbarkeit anzuzeigen. Sie können beispielsweise Berichte erstellen, um SVMs die maximale Volume-Anzahl zu erreichen und beendete SVMs zu analysieren.

#### **Sie können den SVM-Bestandsbericht anpassen, um eine Liste der SVMs anzuzeigen, die die maximale Volume-Begrenzung erreichen**

Sie können den SVM-Bestandsbericht anpassen, um eine Liste der SVMs anzuzeigen, die die maximale Volume-Grenze erreichen, indem Sie die Volumes in steigender Reihenfolge sortieren.

#### **Über diese Aufgabe**

Sie können diese Aufgabe auch ausführen, indem Sie auf der Seite Berichte auf **Bericht ausführen** für den entsprechenden Bericht klicken.

#### **Schritte**

- 1. So entfernen Sie die Gruppierung nach einem Cluster:
	- a. Klicken Sie in die Spalte, die nicht gruppiert werden muss.
	- b. Klicken Sie auf das **Symbol.**
	- c. Wählen Sie **Gruppe** > **Innengruppe Löschen**.
- 2. Um SVMs zu filtern, die keine unbegrenzten zulässigen Volumen haben, klicken Sie auf die Spalte

Maximum allowed Volumes und öffnen Sie das Dialogfeld Filter, indem Sie auf klicken Symbol.

- 3. Wählen Sie im Feld **Datentyp** die Option **String** aus, und klicken Sie auf **OK**.
- 4. Wählen Sie aus der Dropdown-Liste **Bedingung** die Option **nicht gleich** aus.
- 5. Klicken Sie auf **Werte auswählen** und wählen Sie **unbegrenzt**.
- 6. So fügen Sie eine neue berechnete Spalte hinzu:
	- a. Wählen Sie eine Spalte aus, und klicken Sie auf Und wählen Sie **Spalte** > **Neue berechnete Spalte**.
	- b. Geben Sie im Dialogfeld \* Neue berechnete Spalte\* ein Available Volume Im Feld **Spaltenbeschriftung**.
	- c. Wählen Sie in der Liste Kategorie auswählen die Option **Math** aus.
	- d. Wählen Sie aus der Dropdown-Liste **Funktion auswählen** die Option **Erweitert** aus.
	- e. Geben Sie im Feld **Ausdruck eingeben** ein [maximumVolumes]-[volumeCount].
	- f. Klicken Sie auf **OK**.
- 7. Um SVMs in aufsteigender Reihenfolge zu sortieren, klicken Sie in der Spalte **Available Volume** auf und klicken Sie auf \*\*\*\* Symbol.
- 8. Wählen Sie **Filter** > **Oben/Unten N**.
- 9. Wählen Sie im Dialogfeld **Oben/Unten N** aus dem Feld **Filter** die Option **bottom N** aus, und geben Sie einen Wert in das Textfeld ein.
- 10. Klicken Sie auf **OK**.

#### **Sie können den SVM-Bestandsbericht anpassen, um eine Liste der angehalten SVMs anzuzeigen**

Sie können den SVM-Bestandsbericht anpassen, um eine Liste der angehalten SVMs anzuzeigen. Der Bericht filtert die SVMs nach ihrem Status.

#### **Über diese Aufgabe**

Sie können diese Aufgabe auch ausführen, indem Sie auf der Seite Berichte auf **Bericht ausführen** für den entsprechenden Bericht klicken.

#### **Schritte**

1. Um SVMs nach Status zu filtern, klicken Sie auf die Spalte **Status** und öffnen Sie das Dialogfeld **Filter**,

indem Sie auf klicken Symbol.

- 2. Wählen Sie aus der Liste **Bedingung** die Option **gleich** aus.
- 3. Klicken Sie auf **Werte auswählen** und wählen Sie **angehalten**.
- 4. Klicken Sie auf **OK**.

#### **Inventarisierung von Volume-Beziehungen – Berichte**

Sie können den Bestandsbericht zu Volume-Beziehungen anpassen, um die Volume-Details anzuzeigen, die basierend auf der Fehlerquelle gefiltert werden. Mithilfe von Filtern können Sie Inventardetails zu Volume-Beziehungen basierend auf Zeitplänen anzeigen und Details zum Volume-Bestand basierend auf Problemen gruppieren.

Sie können den Bestandsbericht zu Volume-Beziehungen anpassen, um Volumes anzuzeigen, die nach Fehlerquelle gruppiert sind.

#### **Über diese Aufgabe**

Sie können diese Aufgabe auch ausführen, indem Sie auf der Seite Berichte auf **Bericht ausführen** für den entsprechenden Bericht klicken.

#### **Schritte**

- 1. Wählen Sie die Spalte **Relationship Health** aus.
- 2. Um die Volume-Details für fehlerhafte Volumes anzuzeigen, klicken Sie auf das Zeichen neben der Spalte **Bad**.
- 3. Um die Volume-Details für gute Volumes anzuzeigen, klicken Sie auf das Zeichen neben der Spalte **gut**.

#### Anpassen des Berichts "Volume Relationships Inventory", um nach Problem gruppierte Volumes **anzuzeigen**

Sie können den Bestandsbericht zu Volume-Beziehungen anpassen, um Volumes anzuzeigen, die nach dem Integritätsstatus der Volume-Beziehung gruppiert werden.

#### **Über diese Aufgabe**

Sie können diese Aufgabe auch ausführen, indem Sie auf der Seite Berichte auf **Bericht ausführen** für den entsprechenden Bericht klicken.

#### **Schritte**

1. Um Volumen nach dem Status der Volume-Beziehung zu filtern, wählen Sie die Spalte **Relationship**

**Health** aus, und klicken Sie auf die Symbol.

2. Klicken Sie im Dialogfeld **Filter** auf **Werte auswählen** und wählen Sie dann den gewünschten Wert aus der Dropdown-Liste aus.

Die Volume-Details für den ausgewählten Wert werden angezeigt.

## **Anpassung des Berichts Volume Transfer Status (Historical)**

Sie können den Bericht "Volume Transfer Status" (Verlauf) anpassen, um Informationen zu Volume-Transfers in bestimmten Zeitabständen anzuzeigen und zu analysieren. Mithilfe von Filtern können Sie Details zur Volume-Übertragung zwischen zwei Daten anzeigen.

#### **Anpassen der Berichtspläne für den Volume Transfer Status (Historical)**

Sie können die Zeitpläne für den Bericht "Volume Transfer Status" (Historischer Bericht) anpassen, um die Volume-Details auf Basis verschiedener Zeitpläne anzuzeigen. Sie können vorhandene Berichtspläne anzeigen, ändern oder löschen und neue Zeitpläne für

## Berichte hinzufügen.

#### **Über diese Aufgabe**

Sie können diese Aufgabe auch ausführen, indem Sie auf der Seite Berichte auf **Bericht ausführen** für den entsprechenden Bericht klicken.

#### **Schritte**

- 1. Klicken Sie auf der Berichtsseite **Volume Transfer Status (Historical)** auf **Berichtszeitpläne verwalten**.
- 2. Geben Sie im Dialogfeld **Berichtszeitpläne verwalten** bestimmte Details ein, wie z. B. Name des Empfängerplans, E-Mail-Adresse, Berichtsformat, Häufigkeit und Berichte.
- 3. Wählen Sie als Berichtskategorie \* Inventory\* aus.
- 4. Klicken Sie auf **Speichern und Schließen**.

Der Bericht zum Volume Transfer Status (Historical) wird automatisch per E-Mail an einen oder mehrere Empfänger gemäß dem Zeitplan gesendet.

#### **Anpassen des Berichts zum Volume Transfer Status (Historical), um Volumes in bestimmten Zeitintervallen anzuzeigen**

Sie können den Bericht "Volume Transfer Status" (Historischer Bericht) anpassen, um die Volume-Details in bestimmten Zeitintervallen anzuzeigen.

#### **Über diese Aufgabe**

Sie können diese Aufgabe auch ausführen, indem Sie auf der Seite Berichte auf **Bericht ausführen** für den entsprechenden Bericht klicken.

#### **Schritte**

- 1. Gruppierung nach Cluster entfernen:
	- a. Klicken Sie in die Spalte, die die Gruppierung aufheben soll.
	- b. Klicken Sie auf das **\*\*\*** Symbol.
	- c. Wählen Sie **Gruppe** > **Innengruppe Löschen**.
- 2. Um die Volume-Details zu einem bestimmten Zeitintervall anzuzeigen, klicken Sie in die Spalte **Startzeit**

und klicken Sie dann auf Symbol.

3. Klicken Sie im Dialogfeld **Filter** auf **Werte auswählen** und wählen Sie dann das Datum und die Uhrzeit aus der Dropdown-Liste aus.

Die Volume-Details für den ausgewählten Zeitbereich werden angezeigt.

#### **Anpassen des Berichts zum Volume Transfer Status (Historical) zur Anzeige von Volumes, die nach Zeitpunkt des Auftretens gruppiert sind**

Sie können den Bericht "Volume Transfer Status" (Historischer Bericht) so anpassen, dass die Liste der Volumes angezeigt wird, die nach dem Zeitpunkt des Eintretens zwischen zwei Daten gruppiert sind.

#### **Über diese Aufgabe**

Sie können diese Aufgabe auch ausführen, indem Sie auf der Seite Berichte auf **Bericht ausführen** für den entsprechenden Bericht klicken.

#### **Schritte**

a.

1. Gruppierung nach Cluster entfernen:

Klicken Sie in der Spalte, die nicht gruppiert werden muss, auf die Symbol.

- b. Wählen Sie **Gruppe** > **Innengruppe Löschen**.
- 2.

Öffnen Sie in der Spalte **Startzeit** das Dialogfeld **Filter**, indem Sie auf klicken Symbol.

- 3. Wählen Sie aus der Dropdown-Liste **Bedingung** die Option **Zwischen** aus.
- 4. Klicken Sie auf **Werte auswählen**, und wählen Sie die Werte **Datum von** und **Datum bis** aus.
- 5. Klicken Sie auf **OK**.

#### **Anpassen des Berichts zum Volume Transfer Status (Historical), um fehlgeschlagene oder erfolgreiche Volume-Transfers anzuzeigen**

Sie können den Bericht zum Volume Transfer Status (Historical) anpassen, um die Details zu fehlgeschlagenen oder erfolgreichen Volume-Transfers anzuzeigen.

#### **Über diese Aufgabe**

Sie können diese Aufgabe auch ausführen, indem Sie auf der Seite Berichte auf **Bericht ausführen** für den entsprechenden Bericht klicken.

#### **Schritte**

- 1. Gruppierung nach Cluster entfernen:
	- a. Wählen Sie die Spalte aus, die die Gruppierung aufheben soll.
	- b. Klicken Sie auf das Symbol.
	- c. Wählen Sie **Gruppe** > **Innengruppe Löschen**.
- 2. Um die Volume-Transfers nach Fehlschlag oder Erfolg zu sortieren, klicken Sie in der Spalte

**Operationelles Ergebnis** auf und klicken Sie dann auf das Symbol.

- 3. Wählen Sie **Filter**.
- 4. Klicken Sie im Dialogfeld **Filter** auf **Werte auswählen** und wählen Sie dann entweder **Erfolg** oder **Fehler** aus.

## **Anpassung des Berichts Volume Transfer Rate (Historical**

Sie können den Bericht "Volume Transfer Rate" (Historischer Bericht) anpassen, um Details zur Volume-Übertragung basierend auf der Gesamtgröße des Volumes anzuzeigen. Sie können auch die Volume-Transfers für einen bestimmten Wochentag anzeigen.

#### **Anpassen des Berichts zur Volume Transfer Rate (Historical), um Volume-Transfers basierend auf der Transfergröße anzuzeigen**

Sie können den Bericht "Volume Transfer Rate" (Historischer Bericht) anpassen, um die Volume-Transferdetails entsprechend der Gesamtübertragungsgröße des Volumes anzuzeigen.

#### **Über diese Aufgabe**

Sie können diese Aufgabe auch ausführen, indem Sie auf der Seite Berichte auf **Bericht ausführen** für den entsprechenden Bericht klicken.

#### **Schritte**

- 1. Gruppierung nach Cluster entfernen:
	- a. Wählen Sie die Spalte aus, die die Gruppierung aufheben soll.
	- b. Klicken Sie auf das Symbol.
	- c. Wählen Sie **Gruppe** > **Innengruppe Löschen**.
- 2. Um die Volume-Transfers entsprechend der Volume-Transfergröße zu sortieren, klicken Sie auf die Spalte **Total Transfer Size (GB)**.

#### **Anpassen des Berichts zur Volume Transfer Rate (Historical), um Volume Transfers nach Tag gruppiert anzuzeigen**

Sie können den Bericht Volume Transfer Rate (Historical) anpassen, um die nach Tag sortierten Volume-Transferdetails anzuzeigen.

#### **Über diese Aufgabe**

Sie können diese Aufgabe auch ausführen, indem Sie auf der Seite Berichte auf **Bericht ausführen** für den entsprechenden Bericht klicken.

#### **Schritte**

- 1. Gruppierung nach Cluster entfernen:
	- a. Wählen Sie die Spalte aus, die die Gruppierung aufheben soll.
	- b. Klicken Sie auf das Symbol.
	- c. Wählen Sie **Gruppe** > **Innengruppe Löschen**.
- 2. Um die Volume-Transfers für einen bestimmten Tag anzuzeigen, klicken Sie auf die Spalte **Tag**.

## <span id="page-31-0"></span>**Beschreibung der Berichtsfenster und Dialogfelder**

Mit den Optionen können Sie die Berichte planen, freigeben, verwalten, speichern und importieren.

## **Berichtsseite**

Auf der Seite Berichte können Sie detaillierte Informationen zu den von Ihnen erstellten Berichten anzeigen. Sie können nach einem bestimmten Bericht suchen, einen Bericht speichern und einen Bericht löschen. Sie können auch einen Bericht planen, freigeben und importieren.

Auf der Seite Berichte werden kategorisierte Berichtsgruppen angezeigt, zu denen Sie spezifische Berichtsdetails erhalten können. Standardmäßig werden die Berichtsgruppen erweitert, um die Berichtstypen, eine Berichtsübersicht und Links anzuzeigen, mit denen Sie Berichte anpassen können. Es kann jeweils nur ein Bericht angezeigt werden. Sie können auf die Schaltfläche **Bericht ausführen** klicken, um einen Bericht für eine bestimmte Gruppe von Berichten anzuzeigen.

> Die Implementierung der Planung und Erstellung von Berichten auf der Seite Berichte wird in einer zukünftigen Version veraltet sein. Mit den folgenden zusätzlichen Methoden können Sie Gesundheits- und Performance-Daten aus Unified Manager extrahieren:

- $\left(\mathbf{i}\right)$
- Daten direkt aus den Grid-Seiten in der GUI extrahieren
- Verwenden der Open Database für den Zugriff auf alle verfügbaren Objekte
- Ausführung von Unified Manager REST-APIs zur Rückgabe der Informationen, für die Sie interessiert sind, zu überprüfen

Die folgende Liste enthält Berichtsgruppen und Berichtstypen, die auf der Seite Berichte angezeigt werden:

- Berichte Zur Kapazitätsauslastung
	- Zusammenfassung
	- Kapazität und Auslastung aggregieren
	- Volume-Kapazität und -Auslastung
	- Kapazität und Auslastung von qtree
- Betriebsberichte Ereignisse
- Bestandsberichte
	- Cluster-Inventar
	- NFS Exporte
	- SVM-Inventar
- Importierte Berichte
- Datensicherungsberichte
	- Konfiguration Der Volume Data Protection
	- Inventarisierung Von Volume-Beziehungen
	- Volume-Transferstatus (Historisch)
	- Volume-Übertragungsrate (Historisch)

#### **Zusammenfassungsbericht über Storage**

Mit dem Bericht "Storage Summary" können Sie zusammengefasste Informationen zur Storage-Kapazität in den HA-Paaren anzeigen. Anhand dieser Informationen erhalten Sie Einblick in mögliche Kapazitätsrisiken und können geeignete Maßnahmen zur Neuverteilung des Workloads ergreifen. Cluster-Informationen mit einem Node sind im Bericht nicht sichtbar.

#### **Übersicht Storage-Bericht – Diagrammansicht**

Der Bericht "Speicherübersicht" wird in zwei Formaten angezeigt:

- Übersicht Storage-Bericht Diagrammansicht
- Tabellarische Ansicht des Berichts "Storage Summary"

Das Diagramm zeigt den Kapazitätstrends der genutzten und nicht genutzten Datenkapazität der Aggregate für einen bestimmten Zeitraum. Die Gesamtkapazität wird auf der vertikalen (y) Achse und dem Cluster-Namen auf der horizontalen (x)-Achse angezeigt. Daher stellt jeder Balken im Diagramm einen Cluster dar. Sie können die Details zu bestimmten Punkten im Diagramm anzeigen, indem Sie den Cursor auf einen bestimmten Punkt positionieren.

• \* Clustername\*

Zeigt den Cluster-Namen an.

• **HA-Paar**

Zeigt den HA-Paar-Wert an, der durch die Bildung von zwei Nodes ermittelt wird.

• **Modell**

Zeigt den Namen des Modells an.

• **Betriebssystemversion**

Zeigt die Version des verwendeten ONTAP an.

#### • **Gesamtbruttokapazität**

Zeigt die gesamte physische Kapazität aller Festplatten im Array an.

#### • **Unkonfigurierte Rohkapazität**

Zeigt die nicht konfigurierte Kapazität von Festplatten an, deren Containertyp nicht "Aggregate", "Broken", "Spare" oder "Shared" ist. Diese Kapazität ist immer höher als die physische Kapazität der Festplatte in ONTAP. Nehmen Sie beispielsweise eine 2-TB-Festplatte in Betracht. Die physische Kapazität der Festplatte beträgt 1.6 TB in ONTAP, während die nicht konfigurierte Rohkapazität in Unified Manager 1.8 TB beträgt.

#### • **Gesamtkapazität**

Zeigt die Gesamtgröße der verfügbaren Aggregate für den Benutzer an. Dies schließt die Snapshot Kopie-Reserve ein.

#### • **Verwendete Gesamtkapazität**

Zeigt die Kapazität an, die bereits in Aggregaten verwendet wird. Dies schließt die Kapazität ein, die von Volumes, LUNs und anderen Technologieköpfen für Storage-Effizienz verbraucht wird.

#### • \* Nicht Genutzte Kapazität Aggregieren\*

Zeigt die Kapazität an, die möglicherweise zum Speichern zusätzlicher Daten im Aggregat verfügbar ist. Dies schließt die Snapshot Kopie-Reserve ein.

#### • **Zugewiesene LUN-Kapazität**

Zeigt die Kapazität der zugeordneten LUNs an.

#### • **Nicht zugewiesene LUN-Kapazität**

Zeigt die Kapazität aller LUNs an, die dem Host nicht zugeordnet sind.

#### • **Volumen Gesamtkapazität**

Zeigt die Gesamtkapazität der Volumes an (verwendet plus nicht genutzt).

#### • **Volumen Genutzte Kapazität**

Zeigt die verwendete Kapazität der Volumes an.

#### • **Volumen Ungenutzte Kapazität**

Zeigt die ungenutzte Kapazität der Volumes an.

#### • **Volume Protection Kapazität**

Zeigt die Kapazität der Volumes an, für die SnapMirror und SnapVault aktiviert sind.

• \* Cluster Lizenzierte Cloud Stufe Gesamt\*

Zeigt die Gesamtkapazität an, die im Cloud-Tier lizenziert wurde. Dieses Feld wird für Storage-Provider angezeigt, die eine FabricPool-Lizenz benötigen, z. B. Amazon S3, IBM Cloud Object Storage, Microsoft Azure Cloud oder Alibaba Cloud Object Storage.

• \* Clusterlizenzierte Cloud-Stufe Verwendet\*

Zeigt den Speicherplatz an, der von Daten im Cloud-Tier für Storage-Provider verwendet wird, die eine FabricPool Lizenz benötigen.

#### • **Verwendete Cluster-StorageGRID-Kapazität**

Zeigt den Speicherplatz an, der von Daten im Cloud-Tier für Storage-Provider verwendet wird, die keine FabricPool Lizenz benötigen, z. B. StorageGRID.

#### **Bericht über Kapazität und Auslastung aggregieren**

Der Bericht zur Aggregatskapazität und -Auslastung ermöglicht es Ihnen, Informationen zur Kapazität und Auslastung von Aggregaten in einem Cluster anzuzeigen. Diese Informationen geben Ihnen die Möglichkeit, mögliche Kapazitätsrisiken zu verstehen und die konfigurierte, genutzte und nicht genutzte Kapazität von Aggregaten anzuzeigen.

#### **Tabellarische Ansicht der Berichte für Kapazität und Auslastung des Aggregats**

• \* Cluster\*

Zeigt den Cluster-Namen an.

• **HA-Paar**

Zeigt den HA-Paar-Wert an, der durch die Bildung von zwei Nodes ermittelt wird.

• \* Aggregat\*

Zeigt den Aggregatnamen an.

• **Datenkapazität (GB)**

Zeigt die Gesamtkapazität der Daten an (genutzt plus verfügbar).

• **Genutzte Datenkapazität (GB)**

Zeigt die genutzte Datenkapazität an.

• **Verwendete Daten %**

Zeigt die genutzte Datenkapazität als Prozentsatz an.

• **Verfügbare Datenkapazität (GB)**

Zeigt die verfügbare Datenkapazität an.

• \* Verfügbare Daten %\*

Zeigt die verfügbare Datenkapazität als Prozentsatz an.

• \* Tägliche Zuwachsrate %\*

Zeigt die Wachstumsrate an, die alle 24 Stunden im Volumen stattfindet.

• **Tage Bis Voll**

Zeigt die geschätzte Anzahl der verbleibenden Tage an, bevor die volle Kapazität des Aggregats erreicht ist.

• **Space Full Threshold**

Zeigt den Prozentsatz an, bei dem ein Aggregat voll ist.

• **Space Fast Voll Schwellenwert**

Zeigt den Prozentsatz an, bei dem ein Aggregat fast voll ist.

#### • **Schwellenwert Der Wachstumsrate**

Gibt an, dass die Wachstumsrate des Aggregats als normal angesehen wird, bevor das System ein ungewöhnliches Ereignis für die aggregierte Wachstumsrate generiert.

#### • **Schwellenwert Für Die Empfindlichkeit Der Wachstumsrate**

Gibt den Faktor an, der auf die Standardabweichung der Wachstumsrate eines Volumens angewendet wird. Wenn die Wachstumsrate die faktorierte Standardabweichung überschreitet, wird ein ungewöhnliches Ereignis der Volumenwachstumsrate generiert.

#### • **Tage Bis Zur Vollständigen Schwelle**

Gibt die Anzahl der verbleibenden Tage an, bevor die volle Kapazität des Aggregats erreicht ist.

#### • **Snapshot Reserve Gesamtkapazität (GB)**

Zeigt die Gesamtkapazität der Snapshot Reserve des Aggregats an.

#### • **Verwendete Snapshot-Reserve Kapazität (GB)**

Zeigt den Speicherplatz an, der von Snapshot-Kopien aus der Snapshot-Reserve verwendet wird.

#### • **Snapshot Reserve Verwendet %**

Zeigt die Menge an Speicherplatz an, die von Snapshot Kopien aus der Snapshot Reserve als Prozentsatz verwendet wird.

#### • **Snapshot Reserve verfügbare Kapazität (GB)**

Zeigt die Menge an Speicherplatz an, die für Snapshot Kopien verfügbar ist.

#### • **Snapshot Reserve Verfügbar %**

Zeigt die Menge an Speicherplatz, die für Snapshot Kopien verfügbar ist, als Prozentsatz an.

#### • **Snapshot Kopien Reserve Full Threshold**

Gibt den Prozentsatz an, an dem ein Aggregat den gesamten reservierten Speicherplatz für Snapshot Kopien verbraucht hat.

#### • **Überengagierte Kapazität %**

Zeigt die Überbelegung des Aggregats als Prozentsatz an.

#### • **Überbeplante Schwelle %**

Zeigt den Prozentsatz an, zu dem ein Aggregat überbelegt ist.

#### • **Nahezu Überhöhte Schwelle %**

Zeigt den Prozentsatz an, bei dem ein Aggregat fast überbelegt ist.

#### • **Typ**

Zeigt den Aggregattyp an:

- HDD
- Hybrid

Kombiniert HDDs und SSDs, aber Flash Pool wurde nicht aktiviert.

◦ Hybrid (Flash Pool)

Kombiniert HDDs und SSDs und ermöglicht die Aktivierung von Flash Pool.

- SSD
- SSD (FabricPool)

Kombiniert SSDs mit einer Cloud-Tier

◦ VMDisk (SDS)

Virtuelle Laufwerke innerhalb einer virtuellen Maschine

◦ VMDisk (FabricPool)

Kombiniert virtuelle Festplatten mit einer Cloud-Tier

◦ LUN (FlexArray) bei Standardfestplatten und SSD-Festplatten ist diese Spalte leer, wenn auf dem überwachten Speichersystem eine ONTAP-Version vor 8.3 ausgeführt wird.

#### • **RAID-Typ**

Zeigt den RAID-Konfigurationstyp an.

#### • **Gesamtzustand**

Zeigt den aktuellen Status des Aggregats an.

• **SnapLock Typ**

Gibt an, ob es sich um ein SnapLock- oder ein nicht-SnapLock-Aggregat handelt.

#### • **Cloud Tier verwendeter Speicherplatz (GB)**

Zeigt die Datenmenge an, die aktuell im Cloud-Tier verwendet wird.

• \* Cloud Tier\*

Zeigt den Namen des Cloud-Tiers an, als er von ONTAP erstellt wurde.

#### **Bericht zur Volume-Kapazität und -Auslastung**

Der Bericht zur Volume-Kapazität und -Auslastung ermöglicht eine Anzeige von Informationen zur Kapazität und Auslastung von Volumes in einem Cluster. Diese Informationen geben Ihnen die Möglichkeit, mögliche Kapazitätsrisiken zu verstehen und die konfigurierte, genutzte und nicht genutzte Kapazität von Aggregaten anzuzeigen. Darüber hinaus können Sie in dem Bericht Entscheidungen zur Aktivierung speicherplatzsparender Funktionen wie Deduplizierung und Thin Provisioning treffen.

#### **Tabellarische Ansicht der Volume-Kapazität und Auslastung**

• \* Cluster\*

Zeigt den Cluster-Namen an.

#### • **Storage Virtual Machine**

Zeigt den Namen der Storage Virtual Machine (SVM) an, die das Volume enthält.

#### • **Lautstärke**

Zeigt den Namen des Volumes an.

#### • **Gesamtkapazität Der Daten**

Zeigt die Gesamtkapazität (genutzt plus verfügbar) in einem Volume an.

#### • **Genutzte Datenkapazität**

Zeigt die genutzte Datenkapazität in einem Volume an.

#### • **Verwendete Daten %**

Zeigt die verwendeten Daten in einem Volume in Prozent an.

#### • **Verfügbare Datenkapazität**

Zeigt die verfügbare Datenkapazität in einem Volume an.

• \* Verfügbare Daten %\*

Zeigt die verfügbare Datenkapazität in einem Volume als Prozentsatz an.

• \* Tägliche Zuwachsrate %\*

Zeigt die Wachstumsrate an, die alle 24 Stunden im Volumen stattfindet.

• **Tage Bis Voll**

Zeigt die geschätzte Anzahl der verbleibenden Tage an, bevor das Volume die volle Kapazität erreicht.

#### • **Space Full Threshold %**

Gibt das Limit für das als voll betrachtete Volume an.

#### • **Space Fast Voll Schwellenwert %**

Gibt das Limit für das Volumen an, das als fast voll betrachtet wird.

#### • **Wachstumsquote Schwellenwert %**

Gibt an, dass die Wachstumsrate des Aggregats als normal angesehen wird, bevor das System ein ungewöhnliches Ereignis für die aggregierte Wachstumsrate generiert.

#### • **Schwellenwert Für Die Empfindlichkeit Der Wachstumsrate**

Gibt den Faktor an, der auf die Standardabweichung der Wachstumsrate eines Volumens angewendet wird. Wenn die Wachstumsrate die faktorierte Standardabweichung überschreitet, wird ein ungewöhnliches Ereignis der Volumenwachstumsrate generiert.

#### • **Tage Bis Zur Vollständigen Schwelle**

Gibt die Anzahl der verbleibenden Tage an, bevor die volle Kapazität erreicht wurde.

#### • **Snapshot-Überlauf %**

Zeigt den Prozentsatz des Speicherplatzes an, der von den Snapshot Kopien verbraucht wird.

#### • **Verwendete Snapshot-Reserve Kapazität**

Zeigt die Menge an Speicherplatz an, der von Snapshot Kopien im Volume verwendet wird.

#### • **Snapshot Reserve Verwendet %**

Zeigt die Menge an Speicherplatz an, der von Snapshot Kopien im Volume in Prozent verwendet wird.

#### • **Snapshot Reserve Verfügbare Kapazität**

Zeigt die Menge an Speicherplatz an, die für Snapshot Kopien im Volume verfügbar ist.

#### • **Snapshot Reserve Verfügbar %**

Zeigt die Menge an Speicherplatz, die für Snapshot Kopien im Volume verfügbar ist, als Prozentsatz an.

#### • **Snapshot Reserve Gesamtkapazität**

Zeigt die Gesamtkapazität der Snapshot Kopien im Volume an.

#### • **Snapshot Kopien Reservieren Voller Schwellenwert %**

Gibt den Prozentsatz an, mit dem der für Snapshot Kopien reservierte Speicherplatz als voll betrachtet wird.

#### • **Schwellenwert Für Anzahl Der Snapshot-Kopien**

Gibt die Anzahl der Snapshot Kopien auf einem Volume an, die als zu viele Kopien gelten.

#### • **Snapshot Kopiert Tage Bis Vollschwellenwert**

Gibt die Anzahl der Tage an, die noch verbleiben, bevor der für Snapshot Kopien reservierte Speicherplatz mit der vollen Kapazität erreicht wird.

• \* Anzahl Inodes\*

Zeigt die Anzahl der Inodes im Volume an.

#### • **Auslastung Von Nodes %**

Gibt den Prozentsatz des Inode-Speicherplatzes an, der im Volume verwendet wird.

#### • **Inodes Full Threshold**

Gibt den Prozentsatz an, bei dem ein Volume als verbraucht wurde, alle Inodes verbraucht zu haben.

#### • **Inodes Fast Volle Schwelle**

Gibt den Prozentsatz an, bei dem ein Volume als den Großteil seiner Inodes verbraucht wurde.

#### • **Quote Zugesagt Kapazität**

Zeigt den Speicherplatz an, der in den Volumes reserviert ist.

#### • **Quote Überzuviel Kapazität**

Zeigt die Menge an Speicherplatz an, die verwendet werden kann, bevor das System das überzustrapaziertes Ereignis für die Volume-Quota generiert.

#### • **Überschreitungsschwellenwert Für Quote %**

Gibt den Prozentsatz an, bei dem das Volumen fast überbelegt ist.

#### • **Quote Nahezu Überfordert Schwellenwert %**

Gibt den Prozentsatz an, bei dem der Volume-Speicherplatz fast überbelegt ist.

#### • **Snapshot Autodelete**

Zeigt an, ob das automatische Löschen von Snapshot Kopien aktiviert oder deaktiviert ist.

#### • **Deduplizierung**

Zeigt an, ob die Deduplizierung für das Volume aktiviert oder deaktiviert ist.

#### • **Deduplizierungseinsparungen**

Anzeige der Menge an Speicherplatz, die in einem Volume durch Deduplizierung eingespart wurde

#### • **Komprimierung**

Zeigt an, ob die Komprimierung für das Volume aktiviert oder deaktiviert ist.

#### • **Komprimierung Raumeinsparungen**

Zeigt die Menge an Speicherplatz an, die in einem Volume mithilfe der Komprimierung eingespart wurde.

#### • **Caching-Richtlinie**

Zeigt die Caching-Richtlinie an, die dem ausgewählten Volume zugeordnet ist. Diese Richtlinie gibt Informationen darüber, wie Flash Pool Caching für das Volume stattfindet. Weitere Informationen zu Caching-Richtlinien finden Sie auf der Seite "Systemzustand/Volumes-Inventar".

#### • **Cache-Aufbewahrungspriorität**

Zeigt die Priorität an, die für die Aufbewahrung von zwischengespeicherten Pools verwendet wird.

#### • **Thin Provisioning**

Zeigt an, ob die Platzgarantie für das ausgewählte Volume festgelegt ist. Gültige Werte sind Ja und Nein

#### • **Autogrow**

Zeigt an, ob das FlexVol-Volume automatisch wächst, wenn es über keinen freien Speicherplatz verfügt.

• \* Raumgarantie\*

Zeigt die FlexVol-Lautstärkeregelung an, wenn ein Volume freie Blöcke aus einem Aggregat entfernt.

#### • **Bundesland**

Zeigt den Status des Volumes an, das exportiert wird.

#### • **SnapLock Typ**

Gibt an, ob es sich um ein SnapLock- oder ein nicht-SnapLock-Volume handelt.

#### • **Ablaufdatum**

Das Verfalldatum des SnapLock.

#### • **Tiering-Richtlinie**

Wenn dieses Volume auf einem FabricPool-fähigen Aggregat implementiert wird, wird die für das Volume festgelegte Tiering-Richtlinie angezeigt.

#### **Bericht zur Kapazität und Auslastung von qtree**

Mit dem Kapazitäts- und Auslastungsbericht von Qtree können Sie die Kapazität und Auslastung der qtrees des Systems analysieren, um mögliche Risiken, die aufgrund der reduzierten Cluster-Kapazität auftreten können, zu verstehen.

#### **Die tabellarische Ansicht des Berichts zur Kapazität und Auslastung von qtree**

• \* Cluster\*

Zeigt den Namen des Clusters an, der den qtree enthält.

#### • **Storage Virtual Machine**

Zeigt den Namen der Storage Virtual Machine (SVM) an, die den qtree enthält.

• **Lautstärke**

Zeigt den Namen des Volumes an, das den qtree enthält.

• **Qtree**

Zeigt den Namen des qtree an.

• **Quotentyp**

Gibt an, ob das Kontingent für einen Benutzer, eine Benutzergruppe oder einen qtree ist.

#### • **Benutzer oder Gruppe**

Zeigt den Namen des Benutzers oder der Benutzergruppe an. Für jeden Benutzer und jede Benutzergruppe werden mehrere Zeilen angezeigt. Wenn der Kontingenttyp qtree ist, wird *Not anwendbare* angezeigt. Wenn das Kontingent nicht festgelegt ist, ist die Spalte leer.

#### • **Verwendete Festplatte %**

Zeigt den Prozentsatz des verwendeten Festplattenspeichers an. Wenn ein Festplattenlimit festgelegt ist, basiert dieser Wert auf dem Festplattenlimit. Wenn das Kontingent ohne Festplattenlimit festgelegt wird, basiert der Wert auf dem Volume-Datenraum. Wenn das Kontingent nicht gesetzt ist oder wenn die Quoten auf dem Volumen liegen, zu dem der qtree gehört, dann wird *nicht anwendbar* angezeigt.

#### • **Festplatten-Hard-Limit**

Zeigt den maximalen Festplattenspeicher an, der für den qtree zugewiesen ist. Unified Manager generiert ein kritisches Ereignis, wenn dieses Limit erreicht wird und keine weiteren Festplattenschreibvorgänge mehr zulässig sind. Der Wert wird als *Unlimited* angezeigt, wenn das Kontingent ohne eine Festplattenbegrenzung festgelegt ist, wenn die Quote nicht festgelegt ist, oder wenn die Quoten auf dem Volumen deaktiviert sind, zu dem der qtree gehört.

#### • **Soft Limit Für Festplatten**

Zeigt den für den qtree zugewiesenen Festplattenspeicher an, bevor ein Warnereignis generiert wird. Der Wert wird als *Unlimited* angezeigt, wenn das Kontingent ohne eine feste Plattengrenze eingestellt ist, wenn die Quote nicht festgelegt ist, oder wenn die Quoten auf dem Volumen deaktiviert sind, zu dem der qtree gehört.

#### • **Verwendete Dateien %**

Zeigt den Prozentsatz der im qtree verwendeten Dateien an. Wenn das harte Limit für die Datei festgelegt ist, basiert dieser Wert auf dem harten Limit der Datei. Der Wert wird als *not anwendbares* angezeigt, wenn das Kontingent nicht gesetzt ist, oder wenn das Kontingent ohne eine feste Dateigrenze festgelegt ist, oder wenn die Quoten auf dem Volumen deaktiviert sind, zu dem qtree gehört.

#### • **Harte Dateibegrenzung**

Zeigt das endgültige Limit für die Anzahl der Dateien an, die auf den qtrees zulässig sind. Der Wert wird als *Unlimited* angezeigt, wenn das Kontingent ohne eine harte Dateibegrenzung festgelegt ist, wenn die Quote nicht festgelegt ist, oder wenn die Quoten auf dem Volumen deaktiviert sind, zu dem der qtree gehört.

#### • **Soft Limit Für Dateien**

Zeigt den Softlimit für die Anzahl der Dateien an, die auf qtrees zulässig sind. Der Wert wird als *Unlimited* angezeigt, wenn das Kontingent ohne eine Datei-Softlimit gesetzt wird, wenn das Kontingent nicht gesetzt ist, oder wenn die Quoten auf dem Volumen deaktiviert sind, zu dem der qtree gehört.

#### **Ereignisbericht**

Im Ereignisbericht können Sie Informationen zu Ereignistrends über einen bestimmten Zeitraum anzeigen. Anhand dieser Informationen können Sie aktuelle Aktivitäten mit früheren betrieblichen Aktivitäten vergleichen, z. B. Konfigurationsänderungen, Upgrades usw. Die Informationen helfen Ihnen auch, ausstehende Ereignisse zu bestimmen.

#### **Diagrammansicht des Ereignisberichts**

Der Ereignisbericht wird in zwei Formaten angezeigt:

- Diagrammansicht des Ereignisberichts
- Tabellarische Ansicht Ereignisbericht

Das Ereignisdiagramm wird in zwei Formaten angezeigt:

- Ereignisse Severity Trend (Alle offenen Ereignisse)
- Trend Zum Ereignisstatus

Das Diagramm zeigt die Schweregrade für alle geöffneten Ereignisse innerhalb eines Zeitraums an. Auf der vertikalen Achse (y) wird eine Anzahl von Ereignissen angezeigt, und das Datum wird auf der horizontalen Achse (x) angezeigt. Sie können die Details zu bestimmten Punkten im Diagramm anzeigen, indem Sie den Cursor auf einen bestimmten Punkt positionieren. Die Details zeigen den Schweregrad des Ereignisses, die Anzahl der Ereignisse des bestimmten Schweregrads und das Datum des Ereignisses an.

Die angezeigten Schweregrade sind kritisch, Fehler und Warnung. Die Ereignisabtrennungen werden durch verschiedene Farben unterschieden. Es kann die gleiche Anzahl von Ereignissen am gleichen Datum in verschiedenen Status sein.

• \* Anzahl\*

Zeigt eine Anzahl von Ereignissen an.

• **Datum**

Zeigt das Datum an. Die x-Achse zeigt Daten von dem Zeitpunkt an, zu dem das Ereignis bis zum aktuellen Datum aufgetreten ist. Sie können auf das Diagramm klicken und vergrößern, um weitere Informationen zu erhalten.

Das Diagramm zeigt den Trend des Ereignisstatus pro Tag über einen bestimmten Zeitraum. Auf der vertikalen Achse (y) wird eine Anzahl von Ereignissen angezeigt, und das Datum wird auf der horizontalen Achse (x) angezeigt. Die Details zeigen den Ereignisstatus, die Anzahl der Ereignisse des spezifischen Status und das Datum des Ereignisses an.

Der Ereignisstatus lautet "Neu", "bestätigt" und "gelöst". Der Ereignisstatus wird durch unterschiedliche Farben unterschieden.

Das Diagramm zeigt die täglich neu erzeugten Ereignisse auf kumulativer Basis in einem Balkendiagramm, dargestellt in grüner Farbe. Die Anzahl der bestätigten und gelösten Ereignisse wird angezeigt, als und wann sie täglich anerkannt und gelöst werden.

In den Diagrammen stehen eine Zoom-Funktion zur Verfügung. Sie können diese Funktion verwenden, um einen bestimmten Punkt in der Grafik zu vergrößern, um mehr Klarheit zu erzielen.

• **Quelle**

Zeigt die Quelle eines Ereignisses an.

• **Status**

Zeigt den Schweregrad des Ereignisses an. Sie können diese Spalte filtern, um Ereignisse mit einem bestimmten Schweregrad anzuzeigen. Die Schweregrade des Ereignisses sind kritisch, Fehler oder Warnung.

• **Bundesland**

Zeigt den Ereignisstatus an: Neu, bestätigt, aufgelöst oder veraltet. Sie können diese Spalte filtern, um Ereignisse eines bestimmten Status anzuzeigen.

• **Veranstaltung**

Zeigt die Ereignisnamen an.

#### • **Auslösezeit**

Zeigt die Uhrzeit an, zu der das Ereignis generiert wurde. Sowohl die Uhrzeit als auch das Datum werden angezeigt.

#### • **Tage Herausragend**

Zeigt die Anzahl der Tage zwischen einem Ereignis und seiner Auflösung oder Bezeichnung als veraltet an.

#### • **Quelltyp**

Zeigt den Objekttyp (z. B. Storage Virtual Machine (SVM), Volume oder qtree) an, mit dem das Ereignis verknüpft ist.

• \* Datenpriorität\*

Zeigt den Anmerkungstyp an, der auf der Priorität der Daten des Speicherobjekts basiert.

#### • **Impact Level**

Zeigt an, ob das Ereignis als Vorfall, Risiko oder Information kategorisiert ist.

• **Aufprallbereich**

Zeigt an, ob es sich um ein Kapazitäts-, Verfügbarkeits-, Performance-, Schutz- oder Konfigurationsereignis handelt.

• \* Zugewiesen Zu\*

Zeigt den Namen des Benutzers an, dem das Ereignis zugeordnet ist.

• **Zugewiesene Zeit**

Zeigt die Zeit an, zu der das Ereignis einem Benutzer zugewiesen wurde.

• **Hinweise**

Zeigt die Anzahl der Notizen an, die für ein Ereignis hinzugefügt werden.

• \* Bestätigt Durch\*

Zeigt den Namen des Benutzers an, der das Ereignis bestätigt hat. Das Feld ist leer, wenn das Ereignis nicht bestätigt wird.

• \* Quittierte Zeit\*

Zeigt die Zeit an, die seit der Quittierung des Ereignisses verstrichen ist. Wenn die verstrichene Zeit eine Woche überschreitet, wird der Zeitstempel angezeigt, wann das Ereignis bestätigt wurde.

• \* Gelöst Von\*

Zeigt den Namen des Benutzers an, der das Ereignis gelöst hat. Das Feld ist leer, wenn das Ereignis nicht aufgelöst wird.

• \* Zeit Gelöst\*

Zeigt die Zeit an, die seit dem Auflösen des Ereignisses verstrichen ist. Wenn die verstrichene Zeit eine Woche überschreitet, wird der Zeitstempel angezeigt, wann das Ereignis aufgelöst wurde.

• **Veraltete Zeit**

Zeigt die Zeit an, zu der der Status des Ereignisses veraltet wurde.

#### **Cluster-Inventory-Bericht**

Cluster-Bestandsbericht enthält Informationen zu verfügbaren Ressourcen für Cluster-Komponenten, um mögliche Risiken zu verstehen, die durch unzureichende Ressourcen verursacht werden.

#### **Cluster-Bestandsbericht – tabellarische Ansicht**

• \* Cluster\*

Zeigt den Namen des Clusters an.

#### • **HA-Paar**

Zeigt den HA-Paar-Wert an, der durch die Bildung von zwei Nodes ermittelt wird.

• **Knoten**

Zeigt den Namen der Nodes an.

• **Modell**

Zeigt den Namen des Modells an.

• **Betriebssystemversion**

Zeigt die Version des verwendeten ONTAP an.

• \* All Flash Optimiert\*

Zeigt an, ob ein Node nur Solid State Drives (SSDs) unterstützt.

• **Seriennummer**

Zeigt die Seriennummer des Node an.

• **Firmware-Version**

Zeigt die Firmware-Version des Node an.

• **SVM-Anzahl**

Zeigt die Anzahl der SVM an, die vom Cluster enthalten ist.

• \* FC Port Anzahl\*

Zeigt die Anzahl der vom Node enthaltenen FC-Ports an.

• **FCoE Port Anzahl**

Zeigt die Anzahl der vom Node enthaltenen FCoE-Ports an.

• \* Anzahl Ethernet-Ports\*

Zeigt die Anzahl der vom Node enthaltenen ethernet-Ports an.

• \* Anzahl Der Flash-Karten\*

Zeigt die Anzahl der auf den Nodes in Ihrem Datacenter installierten Flash-Karten an, sodass Sie auf mögliche Probleme überwachen können.

• **Flash-Kartengröße (GB)**

Zeigt die Größe der auf den Nodes installierten Flash-Karten an.

• \* Anzahl Festplatten-Shelfs\*

Zeigt die Anzahl der vom Node enthaltenen Platten-Shelfs an.

• \* Datenträgeranzahl\*

Zeigt die Anzahl der Festplatten in einem Node an.

#### **Bericht NFS Exporte**

Der Bericht NFS Exports ermöglicht es Ihnen, Informationen über NFS-Exportrichtlinien und die zugehörigen Regeln für Volumes in Ihrem Storage-System zu prüfen.

#### **Tabellarische Ansicht des NFS Exports-Berichts**

• \* Cluster\*

Zeigt den Namen des Clusters an.

• **Storage Virtual Machine**

Zeigt den Namen der SVM mit NFS-Exportrichtlinien an.

• **Lautstärke**

Zeigt den Namen des Volumes mit NFS-Exportrichtlinien an.

• **Qtree**

Zeigt den Namen des qtree auf einem Volume mit NFS-Exportrichtlinien an.

• **Volume-Status**

Zeigt den aktuellen Status des Volumes an. Der Status kann Offline, Online oder beschränkt sein.

◦ Offline

Lese- oder Schreibzugriff auf das Volume ist nicht zulässig.

◦ Online

Lese- und Schreibzugriff auf das Volume ist zulässig.

◦ Eingeschränkt

Begrenzte Vorgänge, wie etwa die Paritätsrekonstruktion, sind zulässig, der Datenzugriff jedoch nicht.

#### • **Verbindungspfad**

Zeigt den Pfad an, auf dem das Volume angehängt ist.

#### • **Verbindungspfad Aktiv**

Zeigt an, ob der Pfad für den Zugriff auf das bereitgestellte Volume aktiv oder inaktiv ist.

#### • **Exportrichtlinie**

Zeigt die Regeln an, die die Zugriffsberechtigung für exportierte Volumes definieren.

#### • **Regelindex**

Zeigt die Regeln an, die der Exportrichtlinie zugeordnet sind, z. B. die Authentifizierungsprotokolle und die Zugriffsberechtigung.

#### • **Zugriffsprotokolle**

Zeigt die Protokolle an, die für die Regeln für die Exportrichtlinie aktiviert sind.

• \* Client Match\*

Zeigt die Clients an, die über die Berechtigung zum Zugriff auf Daten auf den Volumes verfügen.

#### • **Nur-Lese-Zugriff**

Zeigt das Authentifizierungsprotokoll an, das zum Lesen von Daten auf den Volumes verwendet wird.

#### • **Schreibzugriff Lesen**

Zeigt das Authentifizierungsprotokoll an, das zum Lesen oder Schreiben von Daten auf den Volumes verwendet wird.

#### • **Sicherheitsstil**

Zeigt die Zugriffsberechtigung für Volumes an, die exportiert werden. Der Sicherheitsstil kann UNIX, Unified, NTFS oder gemischt sein.

◦ UNIX (NFS-Clients)

Dateien und Verzeichnisse im Volume haben UNIX Berechtigungen.

◦ Virtualisierung

Dateien und Verzeichnisse im Volume weisen einen einheitlichen Sicherheitsstil auf.

◦ NTFS (CIFS-Clients)

Dateien und Verzeichnisse im Volume haben Windows NTFS-Berechtigungen.

◦ Gemischt

Dateien und Verzeichnisse auf dem Volume können entweder UNIX Berechtigungen oder Windows NTFS Berechtigungen haben.

• **Unix-Erlaubnis**

Zeigt die UNIX-Berechtigungsbits in einem Oktal-String-Format an, das für die exportierten Volumes festgelegt ist. Es ähnelt den Berechtigungsbits im UNIX-Stil.

#### **SVM-Inventarbericht**

Mit diesem SVM-Bestandsbericht können Sie SVM-Volume-Konfigurationsgrenzwerte und allgemeine Integritätswerte analysieren, um Risiken für die zukünftige Storage-Verfügbarkeit zu ermitteln.

#### **Tabellenansicht des SVM-Bestandsberichts**

• \* Cluster\*

Zeigt den Namen des Clusters an, der die SVM enthält.

• **Storage Virtual Machine**

Zeigt den Namen der SVM an.

• **Bundesland**

Zeigt den aktuellen Administrationsstatus der SVM an. Der Status kann ausgeführt, angehalten, gestartet, angehalten, beendet, nicht zugeordnet, Initialisierung oder Löschen.

• **Volumenzahl**

Zeigt die Anzahl der Volumes an, die von der SVM enthalten sind.

• **Maximal Zulässige Volumen**

Zeigt die maximal zulässigen Volumes an, die auf der SVM konfiguriert werden können.

• **Root Volume**

Zeigt den Namen des Root-Volumes der SVM an.

• **Erlaubte Protokolle**

Zeigt den Typ der Protokolle an, die für die SVM konfiguriert werden können.

• **DNS-Domäne**

Zeigt den DNS-Domänennamen an.

#### • **NIS-Domäne**

Zeigt den NIS-Domänennamen (Network Information Service) an. Diese Spalte ist leer, wenn der NIS-Server (Network Information Service) deaktiviert oder nicht konfiguriert ist.

• **LDAP aktiviert**

Zeigt an, ob das LDAP-Protokoll aktiviert ist oder nicht.

• **Name Service Switch**

Zeigt den Informationstyp an, der von Hosts erfasst wurde. Mögliche Werte sind Datei, LDAP oder NIS.

#### **Bericht zur Konfiguration der Volume-Datensicherung**

Der Bericht zur Konfiguration der Volume-Datensicherung ermöglicht Ihnen, die ungesicherten Volumes und Storage Virtual Machines (SVMs) anzuzeigen, die in einem Node oder Cluster verwendet werden. Diese Informationen geben Ihnen einen Überblick über die Datensicherungsrisiken für Ihr System und zeigen die Details der geschützten Volumes und ungeschützten Volumes in Ihrem System an.

Der Bericht Volume Data Protection Configuration wird in zwei Formaten angezeigt:

- Diagramm "geschützte und ungesicherte Volumes"
- Tabellarische Ansicht der ungeschützten Volume-Daten

#### **Diagramm "geschützte und ungesicherte Volumes"**

Zeigt den relativen Prozentsatz der geschützten Volumes und der ungesicherten Volumes im System an.

#### **Tabellarische Ansicht der ungeschützten Volume-Daten**

• \* Cluster\*

Zeigt den Cluster-Namen an.

• **Storage Virtual Machine**

Zeigt den Namen der Storage Virtual Machine (SVM) an, die das Volume enthält.

• **Lautstärke**

Zeigt den Namen des Volumes an.

• **Datenkapazität (GB)**

Zeigt die Gesamtkapazität (genutzt plus verfügbar) in GB an.

#### • **Genutzte Datenkapazität (GB)**

Zeigt die genutzte Datenkapazität (in GB) an.

#### • **Verwendete Daten %**

Zeigt die genutzte Datenkapazität als Prozentsatz an.

#### • **Verfügbare Datenkapazität (GB)**

Zeigt die verfügbare Datenkapazität (in GB) an.

• \* Verfügbare Daten %\*

Zeigt die verfügbare Datenkapazität als Prozentsatz an.

#### • **Verwendete Snapshot-Reserve Kapazität (GB)**

Zeigt die Menge an Speicherplatz an, die von Snapshot Kopien aus der Snapshot Reserve (in GB) verwendet wird.

#### • **Snapshot Reserve Verwendet %**

Zeigt die Menge an Speicherplatz an, die von Snapshot Kopien aus der Snapshot Reserve als Prozentsatz verwendet wird.

#### • **Snapshot Reserve verfügbare Kapazität (GB)**

Zeigt die Menge an Speicherplatz an, die für Snapshot Kopien verfügbar ist (in GB).

#### • **Snapshot Reserve Verfügbar %**

Zeigt die Menge an Speicherplatz an, die in Prozent für Snapshot Kopien verfügbar ist.

#### • **Snapshot Reserve Gesamtkapazität (GB)**

Zeigt die Gesamtkapazität der Snapshot-Reserve des Aggregats (in GB) an.

#### • **Tage Bis Voll**

Zeigt die geschätzte Anzahl der verbleibenden Tage an, bevor die volle Kapazität des Aggregats erreicht ist.

#### • **Space Full Threshold %**

Zeigt den Prozentsatz an, bei dem ein Aggregat voll ist.

#### • **Space Fast Voll Schwellenwert %**

Zeigt den Prozentsatz an, bei dem ein Aggregat fast voll ist.

• \* Tägliche Zuwachsrate %\*

Zeigt die Wachstumsrate an, die alle 24 Stunden im Volumen stattfindet.

#### • **Gesamtanzahl Der Inodes**

Zeigt die Gesamtanzahl der Inodes im Volume an.

• \* Auslastung Des Ikens\*

Gibt den Inode-Speicherplatz an, der im Volume verwendet wird.

#### • **Quote Zugesagt Kapazität**

Zeigt den Speicherplatz an, der in den Volumes reserviert ist.

#### • **Quote überzuviel Kapazität (GB)**

Zeigt den Speicherplatz an, der verwendet werden kann (in GB), bevor das System das Ereignis Volume Quota Overmited generiert.

#### • **Snapshot Autodelete**

Zeigt an, ob das automatische Löschen von Snapshot Kopien aktiviert oder deaktiviert ist.

#### • **Deduplizierung**

Zeigt an, ob die Deduplizierung für das Volume aktiviert oder deaktiviert ist.

#### • **Deduplizierungseinsparungen (GB)**

Zeigt die Menge an Speicherplatz an, die in einem Volume mithilfe der Deduplizierung eingespart wird (in GB).

#### • **Komprimierung**

Zeigt an, ob die Komprimierung für das Volume aktiviert oder deaktiviert ist.

#### • **Komprimierung Raumeinsparungen (GB)**

Zeigt die Menge an Speicherplatz an, die durch Komprimierung (in GB) in einem Volume gespeichert wird.

#### • **Thin Provisioning**

Zeigt an, ob die Platzgarantie für das ausgewählte Volume festgelegt ist. Gültige Werte sind Ja und Nein

• **Autogrow**

Zeigt an, ob das FlexVol-Volume automatisch wächst, wenn es über keinen freien Speicherplatz verfügt.

• \* Raumgarantie\*

Zeigt die FlexVol-Lautstärkeregelung an, wenn ein Volume freie Blöcke aus einem Aggregat entfernt.

• **Bundesland**

Zeigt den Status des Volumes an, das exportiert wird.

• **SnapLock Typ**

Gibt an, ob es sich um ein SnapLock- oder ein nicht-SnapLock-Volume handelt.

• **Ablaufdatum**

#### **Bestandsbericht zu Volume-Beziehungen**

Der Bericht zum Bestand von Volume-Beziehungen ermöglicht Ihnen die Analyse der Details zum Storage-Inventar in einem Cluster, die Analyse des für Volumes

erforderlichen Schutzes sowie die Filterung der Volume-Details basierend auf den Fehlerquellen, Mustern und Zeitplänen.

Der Bericht "Bestandsaufnahme der Volume-Beziehungen" wird in zwei Formaten angezeigt:

- Diagramm "SnapMirror Beziehungen" und "SnapVault Beziehungen"
- Berichtstabellenansicht "Volume Relationships Inventory"

#### **Tortendiagramme mit SnapMirror und SnapVault**

Zeigt die Konfigurationsdetails der Volume-Beziehungen an, die im Storage-System vorhanden sind.

#### **Bestandsinformationen zu Volume-Beziehungen**

#### • **Gesundheit Der Beziehung**

Zeigt den Systemzustand der Beziehung des Clusters an.

• \* Beziehungsstatus\*

Zeigt den Mirror-Status der SnapMirror Beziehung an.

#### • **Transferstatus**

Zeigt den Status der SnapMirror-Beziehung an.

• **Lag-Status**

Zeigt den Verzögerungsstatus des Volumes an.

• \* Quellcluster\*

Zeigt den Namen des Quell-Clusters für die SnapMirror Beziehung an.

• **Quell-SVM**

Zeigt den Namen der Quell-Storage Virtual Machine (SVM) für die SnapMirror Beziehung an.

• **Quellvolumen**

Zeigt den Namen des Quell-Volume für die SnapMirror Beziehung an.

• **Zielcluster**

Zeigt den Namen des Ziel-Clusters für die SnapMirror Beziehung an.

• **Ziel-SVM**

Zeigt den Namen der Ziel-Storage Virtual Machine (SVM) für die SnapMirror Beziehung an.

• **Zielvolumen**

Zeigt den Namen des Ziel-Volume für die SnapMirror Beziehung an.

• **Beziehungstyp**

Zeigt alle Beziehungstypen an, einschließlich SnapMirror oder SnapVault.

#### • **Letzte Erfolgreiche Aktualisierungszeit**

Zeigt die Zeit des letzten erfolgreichen SnapMirror oder SnapVault Vorgangs an.

• **Letzte Transferdauer (Std.)**

Zeigt die Zeit an, die für den letzten Datentransfer benötigt wurde.

• **Letzte Transfergröße (MB)**

Zeigt die Größe der letzten Datenübertragung in Byte an.

#### • **Endzeit Der Letzten Übertragung**

Zeigt die Zeit an, zu der der letzte erfolgreiche SnapMirror oder SnapVault Vorgang abgeschlossen wurde.

• \* Ungesunde Gründe\*

Der Grund, warum die Beziehung in einem ungesunden Zustand ist.

• **Dauer (Std.)**

Zeigt die Zeitspanne an, die die Daten auf dem Spiegel hinter der Quelle hinkt.

• **Version Flexible Replikation**

Zeigt entweder Ja, Ja mit Sicherungsoption oder Keine an.

#### Bericht "Volume Transfer Status" (Historischer Bericht)

Im Bericht Volume Transfer Status (Historical) können Sie die Trends bei der Volume-Übertragung über einen bestimmten Zeitraum analysieren. Sie können den Bericht so konfigurieren, dass der Transferstatus des Volumes für ein bestimmtes Zeitintervall angezeigt wird. Der Bericht zeigt außerdem an, ob die Volume-Übertragung erfolgreich oder fehlgeschlagen ist.

Der Bericht zum Volume Transfer Status (Historical) wird in zwei Formaten angezeigt:

- Liniendiagramm für Volume Transfer Status
- Berichtstabellen für Volume Transfer Status (Historical)

#### **Liniendiagramm für Volume Transfer Status**

Das Liniendiagramm zeigt die Details der Volume-Übertragung an, indem die Transferanzahl anhand des Datums gezeichnet wird. Sie können auch anzeigen, ob eine bestimmte Volume-Übertragung erfolgreich oder fehlgeschlagen ist.

#### **Tabellenansicht Volume Transfer Status**

• **Quellcluster-Name**

Zeigt den Quellcluster-Namen an.

#### • **Quell-SVM**

Zeigt den Namen der Storage Virtual Machine (SVM) an.

#### • **Name Des Quellvolumens**

Zeigt den Namen des Quell-Volumes an.

#### • **Zielcluster-Name**

Zeigt den Ziel-Cluster-Namen an.

#### • **Ziel-SVM**

Zeigt den Namen der Ziel-SVM an.

#### • **Zielvolumenname**

Zeigt den Namen des Zieldatenträgers an.

#### • **Operationsergebnis**

Zeigt an, ob die Volume-Übertragung erfolgreich war.

#### • **Startzeit**

Zeigt die Startzeit der Volume-Übertragung an.

• **Endzeit**

Zeigt die Endzeit der Volume-Übertragung an.

#### • **Übertragungsdauer (hh:mm:ss)**

Zeigt die Zeit an, die für die Durchführung der Volume-Übertragung benötigt wurde (in Stunden).

#### • **Transfergröße (MB)**

Zeigt die Größe (in MB) des übertragenen Volumes an.

#### • **Operationstyp**

Zeigt den Typ der Volume-Übertragung an.

#### Bericht "Volume Transfer Rate" (Historical)

Der Bericht zur Volume-Übertragungsrate (Historical) ermöglicht es Ihnen, die Menge des täglich übertragenen Datenvolumens zu analysieren. Der Bericht enthält außerdem Details zu den täglichen Volume-Transfers und die Zeit, die für den Abschluss des Transfervorgangs erforderlich ist.

Der Bericht zur Volumenübertragungsrate (Historischer Bericht) wird in zwei Formaten angezeigt:

• Balkendiagramm für Volumenübertragungsraten

• Tabellenansicht Volumenübertragungsrate

#### **Balkendiagramm für Volumenübertragungsraten**

Zeigt die Details der Übertragungsrate des Volumes an, indem die Gesamtübertragungsgröße mit der Anzahl der Stunden verglichen wird. Sie können auch die Details der Datenmenge anzeigen, die täglich übertragen wird.

**Tabellenansicht Volumenübertragungsrate**

• **Gesamtübertragungsgröße (GB)**

Zeigt die Gesamtgröße der Volume-Übertragung in Gigabyte an.

• **Tag**

Zeigt den Tag an, an dem die Volume-Übertragung initiiert wurde.

• **Endzeit**

Zeigt die Endzeit der Volume-Übertragung mit dem Datum an.

## **Dialogfeld "Bericht planen"**

Sie können die zu erstellenden Berichte in einer bestimmten Frequenz im Dialogfeld Bericht planen, die wiederholt erstellt werden sollen. Der Bericht wird per E-Mail an einen oder mehrere Benutzer gesendet, die im Dialogfeld Bericht planen angegeben sind.

#### **Eigenschaften**

Sie können einen Bericht planen, indem Sie Eigenschaften wie die E-Mail-Adresse des Benutzers, das Format des Berichts und die Häufigkeit, mit der der Bericht generiert wird, angeben.

#### • **Verwendung Eines Vorhandenen Zeitplans**

#### ◦ **Terminplanname**

Zeigt alle vorhandenen Planungsnamen an. Hier können Sie einen bestehenden Zeitplan für Ihre Berichte auswählen.

#### • **Neuer Zeitplan Erstellen**

◦ **Terminplanname**

Ermöglicht die Eingabe des Planungsnamens beim Erstellen eines neuen Zeitplans.

◦ \* Empfänger-E-Mail-Adresse\*

Gibt die E-Mail-Adresse des Benutzers an den der Bericht gesendet werden soll an. Sie können einen oder mehrere Einträge angeben, getrennt durch Kommas. Dies ist ein Pflichtfeld.

#### ◦ **Berichtsformat**

Gibt das Format an, in dem der Bericht geplant werden soll. Die Option *PDF* ist standardmäßig ausgewählt.

#### ◦ **Frequenz**

Gibt die Häufigkeit an, mit der der Bericht geplant werden soll. Die Option *hourly* ist standardmäßig ausgewählt.

#### **Befehlsschaltflächen**

Mit den Schaltflächen können Sie die folgenden Aufgaben ausführen:

#### • **Zeitplan**

Plant den Bericht mit der gespeicherten oder aktualisierten Vorlage und schließt das Dialogfeld Bericht planen.

#### • **Abbrechen**

Schließt das Dialogfeld Bericht planen, während eine Meldung angezeigt wird, um die Vorlage für Planungsberichte zu speichern.

### **Dialogfeld "Bericht freigeben"**

Sie können einen Bericht per E-Mail an einen oder mehrere Benutzer freigeben. Nachdem Sie einen Bericht angepasst haben, müssen Sie die Änderungen speichern, bevor Sie den Bericht freigeben, um sicherzustellen, dass die Änderungen angezeigt werden.

#### **Eigenschaften**

Sie können einen Bericht freigeben, indem Sie Eigenschaften wie die E-Mail-Adresse des Benutzers, Betreff der E-Mail und das Format des Berichts angeben.

• \* Empfänger-E-Mail-Adresse\*

Gibt die E-Mail-Adresse des Benutzers an, an den der Bericht weitergegeben werden soll. Sie können einen oder mehrere Einträge angeben, getrennt durch Kommas. Dies ist ein Pflichtfeld.

• **Betreff**

Gibt den Betreff der E-Mail an. Standardmäßig wird der Name des Berichts angezeigt.

• **Berichtsformat**

Gibt das Format an, in dem der Bericht gemeinsam genutzt werden soll. Die Option *PDF* ist standardmäßig ausgewählt. Wenn das XHTML-Format ausgewählt ist, öffnen Sie den Bericht, der per E-Mail über einen unterstützten Webbrowser gesendet wird.

#### **Befehlsschaltflächen**

Mit den Schaltflächen können Sie die folgenden Aufgaben ausführen:

• **Anteil**

Teilt den Bericht mit der gespeicherten Konfiguration und schließt das Dialogfeld Bericht freigeben.

#### • **Abbrechen**

Schließt das Dialogfeld Bericht freigeben, während eine Meldung angezeigt wird, um die Berichtskonfiguration zu speichern.

### **Dialogfeld "Berichtszeitpläne verwalten"**

Sie können vorhandene Berichtspläne anzeigen, ändern oder löschen und neue Zeitpläne für Ihre Berichte über das Dialogfeld Berichtszeitpläne verwalten hinzufügen.

#### **Eigenschaften**

Sie können einen vorhandenen Zeitplan auswählen oder einen neuen Zeitplan für Ihre Berichte erstellen. Sie können Ihre Berichtspläne anzeigen, ändern oder löschen.

#### • **Linker Fensterbereich**

#### ◦ **Terminplanname**

Zeigt die vorhandenen Zeitpläne an. Wenn Sie auf einen beliebigen Zeitplan klicken, können Sie die Terminplandetails im rechten Fensterbereich anzeigen. Bei der ersten Anmeldung sind keine Zeitpläne vorhanden.

#### ◦ **Zeitplan Hinzufügen**

Zeigt das neue Planungsformular im rechten Fensterbereich an. Sie können jetzt einen neuen Zeitplan hinzufügen.

#### • **Rechter Fensterbereich**

#### ◦ **Terminplanname**

Zeigt den Planungsnamen an.

◦ \* Empfänger-E-Mail-Adresse\*

Zeigt die E-Mail-Adresse des Benutzers an den der Bericht gesendet werden muss. Sie können mehrere E-Mail-Adressen eingeben, die durch Kommas getrennt sind.

#### ◦ **Berichtsformat**

Zeigt das Format an, in dem der Bericht dargestellt werden muss. Die PDF-Option ist als Standardreport-Format ausgewählt. Wenn das XHTML-Format ausgewählt ist, öffnen Sie den Bericht, der per E-Mail über einen unterstützten Webbrowser gesendet wird.

#### ◦ **Frequenz**

Zeigt die Häufigkeit an, mit der der Bericht geplant ist.

#### ◦ **Kategorie Melden**

Zeigt die Gruppen der Berichtskategorie an. Wenn Sie eine Berichtskategorie aus der Liste auswählen, werden in der Spalte Verfügbare Berichte die Berichte angezeigt, die zu dieser Berichtskategorie gehören.

#### ◦ **Verfügbare Berichte**

Zeigt nur die Berichte an, die zur ausgewählten Berichtskategorie gehören.

#### ◦ **Ausgewählte Berichte**

Zeigt die ausgewählten Berichte an, auf die Sie den Zeitplan anwenden möchten. Sie können die gewünschten Berichte in der Spalte Verfügbare Berichte auswählen. Es muss mindestens ein Bericht ausgewählt werden

#### **Befehlsschaltflächen**

Mit den Schaltflächen können Sie die folgenden Aufgaben ausführen:

#### • **Zeitplan Hinzufügen**

Ermöglicht Ihnen das Hinzufügen eines neuen Zeitplans.

#### • **Zeitplan Löschen**

Ermöglicht das Löschen des aktuell angezeigten Zeitplans. Wenn Sie einen neuen Zeitplan erstellen, ist diese Schaltfläche nicht verfügbar.

#### • **Speichern**

Speichert den angezeigten, geänderten oder hinzugefügten Zeitplan.

#### • **Speichern und Schließen**

Speichert den angezeigten, geänderten oder hinzugefügten Zeitplan und schließt das Dialogfeld Berichtspläne verwalten.

#### • **Abbrechen**

Schließt das Dialogfeld Berichtszeitpläne verwalten, während eine Meldung angezeigt wird, die den Zeitplan speichern soll.

### **Dialogfeld "Customized Report speichern unter"**

Sie können im Dialogfeld Customized Report unter speichern einen Bericht nach der Anpassung speichern.

#### **Eigenschaften**

Sie können einen Bericht anpassen und speichern, indem Sie Eigenschaften wie den Namen und die Beschreibung angeben.

#### • **Berichtsname**

Zeigt den Namen des Berichts an. Der ursprüngliche Berichtname wird standardmäßig angezeigt. Sie können den Berichtsnamen gemäß den Einstellungen ändern. Der Berichtname darf nicht mehr als 255 Zeichen enthalten.

#### • **Beschreibung**

Gibt die Beschreibung der Anpassung an den Bericht an. Beschreibung darf nicht mehr als 150 Zeichen enthalten.

#### **Befehlsschaltflächen**

Mit den Schaltflächen können Sie die folgenden Aufgaben ausführen:

• **Speichern**

Speichert den angepassten Bericht .

• **Abbrechen**

Bricht die letzten Änderungen ab und schließt das Dialogfeld "Customized Report as speichern".

## **Dialogfeld "Benutzerdefinierter Bericht speichern"**

Im Dialogfeld "Benutzerdefinierter Bericht speichern" können Sie einen benutzerdefinierten Bericht speichern, nachdem Sie zusätzliche Änderungen am benutzerdefinierten Bericht vorgenommen haben.

#### **Eigenschaften**

Sie können einen benutzerdefinierten Bericht speichern, indem Sie Eigenschaften wie die Beschreibung angeben.

#### • **Berichtsname**

Zeigt den Namen des benutzerdefinierten Berichts an. Dieses Feld kann nicht bearbeitet werden.

#### • **Beschreibung**

Gibt die Beschreibung der Anpassungen an, die im benutzerdefinierten Bericht vorgenommen wurden. Beschreibung darf nicht mehr als 150 Zeichen enthalten.

#### **Befehlsschaltflächen**

Mit den Schaltflächen können Sie die folgenden Aufgaben ausführen:

• **Speichern**

Speichert den benutzerdefinierten Bericht .

• **Abbrechen**

Bricht die letzten Änderungen ab und schließt das Dialogfeld "Benutzerdefinierter Bericht speichern".

## **Dialogfeld "Bericht importieren"**

Sie können das Dialogfeld Bericht importieren verwenden, um Berichte aus zu importieren . rptdesign Dateien:

#### **Eigenschaften**

Sie können einen Bericht importieren, indem Sie den Namen der Berichtsdatei, den Berichtsnamen und die Berichtsbeschreibung angeben.

#### • **Wählen Sie Berichtsdatei**

Ermöglicht Ihnen die Auswahl des .rptdesign Datei, die importiert werden soll.

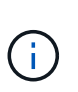

In Google Chrome, die fakepath Des .rptdesign Datei wird angezeigt. In Mozilla Firefox, nur die .rptdesign Dateiname wird angezeigt. In Internet Explorer den vollständigen Pfad des .rptdesign Datei wird angezeigt.

#### • **Name**

Zeigt den Namen des Berichts an. Dieses Feld ist standardmäßig leer. Sie können einen Namen für den importierten Bericht eingeben.

#### • **Beschreibung**

Gibt die Beschreibung des importierten Berichts an. Die Beschreibung darf nicht mehr als 150 Zeichen enthalten.

#### • **Wählen Sie Datenbankbenutzer mit der Rolle des Berichtsschemas** aus

Wählen Sie einen Datenbankbenutzer aus, oder erstellen Sie ihn, wenn Sie Berichte aus dem Storage Automation Store importieren möchten.

#### **Befehlsschaltflächen**

Mit den Schaltflächen können Sie die folgenden Aufgaben ausführen:

• **Import**

Validiert die ausgewählte .rptdesign Datei und importiert den Bericht.

• **Abbrechen**

Bricht den Importvorgang ab und schließt das Dialogfeld "Importbericht".

#### **Copyright-Informationen**

Copyright © 2023 NetApp. Alle Rechte vorbehalten. Gedruckt in den USA. Dieses urheberrechtlich geschützte Dokument darf ohne die vorherige schriftliche Genehmigung des Urheberrechtsinhabers in keiner Form und durch keine Mittel – weder grafische noch elektronische oder mechanische, einschließlich Fotokopieren, Aufnehmen oder Speichern in einem elektronischen Abrufsystem – auch nicht in Teilen, vervielfältigt werden.

Software, die von urheberrechtlich geschütztem NetApp Material abgeleitet wird, unterliegt der folgenden Lizenz und dem folgenden Haftungsausschluss:

DIE VORLIEGENDE SOFTWARE WIRD IN DER VORLIEGENDEN FORM VON NETAPP ZUR VERFÜGUNG GESTELLT, D. H. OHNE JEGLICHE EXPLIZITE ODER IMPLIZITE GEWÄHRLEISTUNG, EINSCHLIESSLICH, JEDOCH NICHT BESCHRÄNKT AUF DIE STILLSCHWEIGENDE GEWÄHRLEISTUNG DER MARKTGÄNGIGKEIT UND EIGNUNG FÜR EINEN BESTIMMTEN ZWECK, DIE HIERMIT AUSGESCHLOSSEN WERDEN. NETAPP ÜBERNIMMT KEINERLEI HAFTUNG FÜR DIREKTE, INDIREKTE, ZUFÄLLIGE, BESONDERE, BEISPIELHAFTE SCHÄDEN ODER FOLGESCHÄDEN (EINSCHLIESSLICH, JEDOCH NICHT BESCHRÄNKT AUF DIE BESCHAFFUNG VON ERSATZWAREN ODER -DIENSTLEISTUNGEN, NUTZUNGS-, DATEN- ODER GEWINNVERLUSTE ODER UNTERBRECHUNG DES GESCHÄFTSBETRIEBS), UNABHÄNGIG DAVON, WIE SIE VERURSACHT WURDEN UND AUF WELCHER HAFTUNGSTHEORIE SIE BERUHEN, OB AUS VERTRAGLICH FESTGELEGTER HAFTUNG, VERSCHULDENSUNABHÄNGIGER HAFTUNG ODER DELIKTSHAFTUNG (EINSCHLIESSLICH FAHRLÄSSIGKEIT ODER AUF ANDEREM WEGE), DIE IN IRGENDEINER WEISE AUS DER NUTZUNG DIESER SOFTWARE RESULTIEREN, SELBST WENN AUF DIE MÖGLICHKEIT DERARTIGER SCHÄDEN HINGEWIESEN WURDE.

NetApp behält sich das Recht vor, die hierin beschriebenen Produkte jederzeit und ohne Vorankündigung zu ändern. NetApp übernimmt keine Verantwortung oder Haftung, die sich aus der Verwendung der hier beschriebenen Produkte ergibt, es sei denn, NetApp hat dem ausdrücklich in schriftlicher Form zugestimmt. Die Verwendung oder der Erwerb dieses Produkts stellt keine Lizenzierung im Rahmen eines Patentrechts, Markenrechts oder eines anderen Rechts an geistigem Eigentum von NetApp dar.

Das in diesem Dokument beschriebene Produkt kann durch ein oder mehrere US-amerikanische Patente, ausländische Patente oder anhängige Patentanmeldungen geschützt sein.

ERLÄUTERUNG ZU "RESTRICTED RIGHTS": Nutzung, Vervielfältigung oder Offenlegung durch die US-Regierung unterliegt den Einschränkungen gemäß Unterabschnitt (b)(3) der Klausel "Rights in Technical Data – Noncommercial Items" in DFARS 252.227-7013 (Februar 2014) und FAR 52.227-19 (Dezember 2007).

Die hierin enthaltenen Daten beziehen sich auf ein kommerzielles Produkt und/oder einen kommerziellen Service (wie in FAR 2.101 definiert) und sind Eigentum von NetApp, Inc. Alle technischen Daten und die Computersoftware von NetApp, die unter diesem Vertrag bereitgestellt werden, sind gewerblicher Natur und wurden ausschließlich unter Verwendung privater Mittel entwickelt. Die US-Regierung besitzt eine nicht ausschließliche, nicht übertragbare, nicht unterlizenzierbare, weltweite, limitierte unwiderrufliche Lizenz zur Nutzung der Daten nur in Verbindung mit und zur Unterstützung des Vertrags der US-Regierung, unter dem die Daten bereitgestellt wurden. Sofern in den vorliegenden Bedingungen nicht anders angegeben, dürfen die Daten ohne vorherige schriftliche Genehmigung von NetApp, Inc. nicht verwendet, offengelegt, vervielfältigt, geändert, aufgeführt oder angezeigt werden. Die Lizenzrechte der US-Regierung für das US-Verteidigungsministerium sind auf die in DFARS-Klausel 252.227-7015(b) (Februar 2014) genannten Rechte beschränkt.

#### **Markeninformationen**

NETAPP, das NETAPP Logo und die unter [http://www.netapp.com/TM](http://www.netapp.com/TM\) aufgeführten Marken sind Marken von NetApp, Inc. Andere Firmen und Produktnamen können Marken der jeweiligen Eigentümer sein.